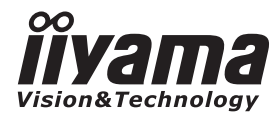

# *INSTRUKCJA OBSŁUGI*ProLite

**LCD Monitor** 

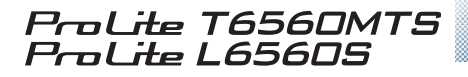

Bardzo dziekujemy za wybranie monitora POLSKI POLSKI LCD firmy iiyama.

Zalecamy, abyś poświęcił kilka minut i dok ładnie przeczytał tę krótką, lecz wyczerpującą instrukcję, zanim zainstalujesz i włączysz monitor. Przechowuj tę instrukcję w bezpiecznym miejscu do

wykorzystania w przyszłości.

### **DEKLARACJA ZGODNOŚCI Z WYMAGANIAMI OZNAKOWANIA CE**

Niniejszy monitor LCD jest zgodny z wymaganiami następujących Dyrektyw WE: 2004/108/WE "Dyrektywa EMC" i 2006/95/EC "Dyrektywa niskiego napięcia" i 2009/125/EC "Dyrektywa ErP".

#### **Ostrzeżenie**

Produkt należy do klasy A. W środowisku domowym może powodować zakłócenia radiowe. Użytkownik musi w takim przypadku podjąć odpowiednie kroki.

IIYAMA CORPORATION: Breguetlaan 8, 1438BC Oude Meer The Netherlands

Rezerwujemy sobie prawo do zmiany danych technicznych bez uprzedzenia.

Wszystkie znaki towarowe używane w tej instrukcji obsługi stanowią własność ich odpowiednich właścicieli.

## **SPIS TREŚCI**

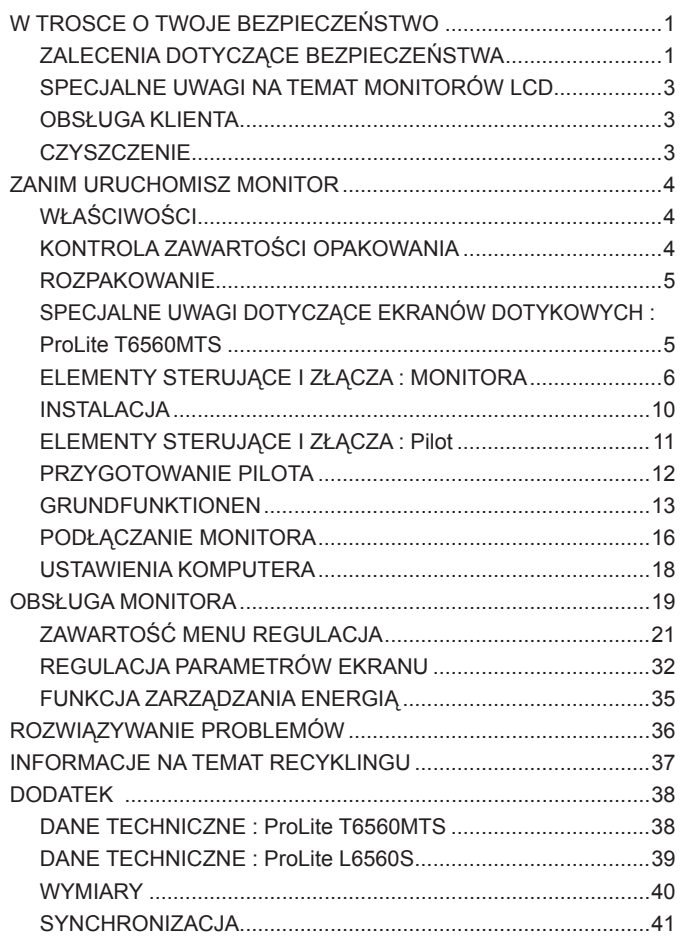

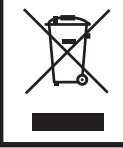

Zalecamy recykling starego sprzętu. Wszelkie informacje na ten temat można znaleźć klikając link Poland na międzynarodowej stronie internetowej firmy iiyama pod adresem http://www.iiyama.com/recycle

#### **ZALECENIA DOTYCZĄCE BEZPIECZEŃSTWA**

#### **OSTRZEŻENIE**

#### **ZAPRZESTAŃ UŻYTKOWANIA MONITORA, GDY CZUJESZ, ŻE WYSTĘPUJE JAKIŚ PROBLEM**

Gdy zauważysz jakiekolwiek nienormalne zjawiska, takie jak dym, dziwne dźwięki lub opary, odłącz monitor i natychmiast skontaktuj się z centrum serwisowym firmy jivama. Dalsze używanie monitora może być niebezpieczne i spowodować pożar lub porażenie prądem elektrycznym.

#### **NIGDY NIE ZDEJMUJ OBUDOWY**

Wewnątrz monitora znajdują się obwody wysokiego napięcia. Zdjęcie obudowy może narazić na niebezpieczeństwo pożaru lub porażenia prądem elektrycznym.

#### **NIE WKŁADAJ ŻADNYCH PRZEDMIOTÓW DO MONITORA**

Nie dopuszczaj do sytuacji, aby we wnętrzu monitora znalazły się jakiekolwiek ciała stałe lub płyny, na przykład woda. W razie takiego zdarzenia, natychmiast odłącz monitor i skontaktuj się ze swym dostawcą lub z centrum serwisowym firmy iiyama. Używanie monitora z jakimikolwiek obcymi obiektami wewnątrz może spowodować pożar, porażenie prądem elektrycznym lub uszkodzenie.

#### **USTAW MONITOR NA PŁASKIEJ, STABILNEJ POWIERZCHNI**

Monitor może spowodować obrażenia ciała w razie upadku lub upuszczenia.

#### **NIE UŻYWAJ MONITORA W POBLIŻU WODY**

Nie używaj monitora w miejscach, gdzie mogłoby dojść do spryskania lub oblania monitora wodą, ponieważ mogłoby to spowodować pożar lub porażenie prądem elektrycznym.

#### **MONITOR NALEŻY UŻY WAĆ PRZY OKREŚLONYM ZASILANIU**

Zadbaj, aby monitor był używany tylko przy określonym zasilaniu energią elektryczną. Korzystanie z zasilania o niewłaściwym napięciu spowoduje nieprawidłowe działanie i może spowodować pożar lub porażenie prądem elektrycznym.

#### **CHROŃ PRZEWODY**

Nie rozciągaj, ani nie zginaj przewodu zasilającego, ani przewodu sygnałowego. Nie kładź monitora, ani żadnych innych ciężkich przedmiotów na przewodach. W przypadku uszkodzenia, przewody mogą spowodować pożar lub porażenie prądem elektrycznym.

#### **NIEKORZYSTNE WARUNKI POGODOWE**

Zaleca się nie używać monitora w czasie silnej burzy z wyładowaniami, ponieważ ustawiczne zaniki zasilania mogą spowodować nieprawidłowe działanie. Zaleca się także nie dotykać wtyczki w takich okolicznościach, ponieważ mogłoby to spowodować porażenie prądem elektrycznym.

#### **UWAGA**

#### **MIEJSCE USTAWIENIA MONITORA**

Nie ustawiaj monitora w miejscach, gdzie mogą wystąpić nagłe zmiany temperatury lub w przestrzeniach wilgotnych, zapylonych lub zadymionych, ponieważ mogłoby to spowodować pożar, porażenie prądem elektrycznym lub uszkodzenie. Należy również unikać takich miejsc, gdzie słońce świeci wprost na monitor.

#### **NIE UMIESZCZAJ MONITORA W MIEJSCACH STWARZAJĄCYH ZAGROŻENIE**

W przypadku ustawienia monitora w nieodpowiednim miejscu, monitor może przewrócić się i spowodować obrażenia ciała. Należy także zadbać, aby na monitorze nie były umieszczane żadne ciężkie przedmioty. Wszystkie przewody powinny być ułożone w taki sposób, aby dzieci nie mogły ich pociągać, co mogłoby spowodować obrażenia ciała.

#### **UTRZYMUJ DOBRĄ WENTYLACJĘ**

Monitor jest zaopatrzony w szczeliny wentylacyjne, aby chronić go przed przegrzaniem. Zasłonięcie tych szczelin może spowodować pożar. W celu zapewnienia odpowiedniego przepływu powietrza, monitor powinien być ustawiony w odległości przynajmniej 10 cm (lub 4 cale) od jakichkolwiek ścian. W żadnym razie nie wolno usuwać podstawki (stopki) monitora. Usunięcie podstawki spowoduje zablokowanie otworów wentylacyjnych na tyłach obudowy, co może spowodować przegrzanie monitora. Ustawianie monitora na tylnej stronie, na boku lub do góry nogami, lub na dywanie albo innym miękkim materiale może także spowodować zagrożenie.

#### **ODŁĄCZ PRZEWODY PRZED PRZESTAWIENIEM MONITORA**

Przed przemieszczaniem monitora wyłącz zasilanie, odłącz przewód zasilający od gniazdka oraz zadbaj o odłączenie przewodu sygnałowego. Jeżeli nie odłączysz tych przewodów, może dojść do pożaru lub porażenia prądem elektrycznym.

#### **ODŁĄCZAJ PRZEWODY MONITORA**

Gdy monitor ma nie być używany przez długi okres czasu, zaleca się pozostawienie monitora z odłączonymi przewodami.

#### **PRZY ODŁĄCZANIU PRZEWODU CHWYTAJ WTYCZKĘ**

Aby odłączyć przewód zasilający lub przewód sygnałowy, zawsze odłączaj go trzymając za wtyczkę. Nigdy nie ciągnij samego przewodu, ponieważ może to spowodować pożar lub porażenie prądem elektrycznym.

#### **NIE DOTYKAJ WTYCZEK WILGOTNYMI DŁONIAMI**

Wyjmowanie lub wkładanie wtyczki do gniazda wilgotnymi dłoniami może być przyczyną porażenia prądem elektrycznym.

#### **UMIESZCZANIE MONITORA NA KOMPUTERZE**

Upewnij się, czy komputer jest wystarczająco wytrzymały, aby utrzymać masę monitora, ponieważ w przeciwnym razie może dojść do uszkodzenia komputera.

#### **INNE ZALECENIA**

#### **ZALECENIA DOTYCZĄCE ERGONOMII**

W celu wyeliminowania zmęczenia oczu nie używaj monitora ustawionego na jasnym tle lub w ciemnym pomieszczeniu. Aby zapewnić optymalne warunki oglądania, monitor powinien być ustawiony na wysokości tuż poniżej poziomu oczu i w odległości 40-60 cm (16-24 cali) od oczu. Kiedy używa się monitora przez długi okres czasu, zalecane jest przerywanie pracy co godzinę na dziesięć minut, ponieważ ciągłe patrzenie na ekran może spowodować przemęczenie wzroku.

#### **SPECJALNE UWAGI NA TEMAT MONITORÓW LCD**

Przedstawione poniżej objawy są zjawiskami normalnymi w przypadku monitorów LCD i nie wskazują problemu.

- **INFO** Przy pierwszym włączeniu monitora LCD, obraz może nie być dopasowany do obszaru wyświetlania ze względu na typ używanego komputera. W takim przypadku należy ustawić obraz we właściwym położeniu.
	- Ze względu na naturę podświetlania, w początkowym okresie użytkowania może występować migotanie ekranu. Aby zapewnić wyeliminowanie migotania, należy wyłączyć zasilanie i właczyć je ponownie.
	- W zależności od używanego wzoru na pulpicie, możesz stwierdzić niewielką nierównomierność jasności ekranu.
	- Ze wzaledu na właściwości ekranu LCD, po przełączeniu wyświetlanego obrazu może utrzymywać się powidok poprzedniego ekranu, jeśli ten sam obraz był wyświetlany przez kilka godzin. W takim przypadku, dzięki zmianie obrazu lub wyłączeniu zasilania na kilka godzin następuje powolna regeneracja ekranu.
	- Gdy ekran pozostaje ciemny, migocze lub nie świeci, skontaktuj się ze swym dostawcą lub centrum serwisowym firmy iiyama w celu dokonania wymiany układu podświetlania. Nigdy nie przystępuj do samodzielnych napraw.

#### **OBSŁUGA KLIENTA**

- **INFO** Lampa jarzeniowa, stosowana w monitorze LCD może wymagać okresowej wymiany. Kwestię objęcia gwarancją tej części prosimy sprawdzić w lokalnym centrum serwisowym firmy iiyama.
	- Gdy musisz zwrócić swoje urządzenie do naprawy, a oryginalne opakowanie zostało wyrzucone, prosimy o skontaktowanie się ze swym dostawcą lub z centrum serwisowym firmy iiyama w celu uzyskania porady lub zastępczego opakowania.

#### **CZYSZCZENIE**

- **OSTRZEŻENIE** Jeśli podczas czyszczenia monitora dojdzie do wpadnięcia jakichkolwiek materiałów lub rozlania na monitor takich płynów jak woda, natychmiast odłącz przewód zasilający i skontaktuj się ze swym dostawcą lub z centrum serwisowym firmy iiyama.
- **UWAGA** Przed rozpoczęciem czyszczenia monitora, należy ze względów bezpieczeństwa wyłączyć zasilanie i odłączyć przewody monitora.
- W celu ochrony panelu wyświetlacza LCD nie używaj twardych przedmiotów, aby nie doszło do zarysowania lub zatarcia ekranu. **INFO**
	- Nigdy nie stosuj żadnego z wymienionych poniżej silnych rozpuszczalników. Powodują one uszkodzenia obudowy i ekranu LCD.

Rozcieńczalnik Czysta benzyna Środki czyszczące o działaniu ściernym Środki do czyszczenia w aerozolu Wosk Rozpuszczalniki kwasowe lub zasadowe

- Skutkiem pozostawania obudowy przez długi okres czasu w zetknięciu z jakimikolwiek produktami z gumy lub tworzyw sztucznych może być degeneracja lub odbarwienie materiału obudowy.
- **OBUDOWA** Plamy można usuwać za pomocą ściereczki lekko zwilżonej roztworem łagodnego detergentu. Następnie należy wytrzeć obudowę miękką suchą szmatką.
- **EKRAN** Zaleca się okresowe czyszczenie za pomocą miękkiej, suchej szmatki.
- **LCD** Nie należy używać papierowych chusteczek higienicznych, ponieważ mogą one powodować uszkodzenia ekranu LCD.

### **ZANIM URUCHOMISZ MONITOR**

### **WŁAŚCIWOŚCI**

- **Obsługuje rozdzielczości do 1920 × 1080**
- ◆ Wysoki kontrast 4000:1 (z Ekran dotykowy) / Jasność 400 cd/m<sup>2</sup> (z Ekran **dotykowy) : ProLite T6560MTS**
- **Wysoki kontrast 5000:1 (Typowy) / Jasność 500 cd/m<sup>2</sup> (Typowy) : ProLite L6560S**
- **Cyfrowe wygładzanie znaków**
- ◆ Automatyczna konfiguracja
- **Głośniki Stereo 2 x 10W**
- **Zgodność ze standardem Plug & Play VESA DDC2B Zgodność z systemami Windows® 95/98/2000/Me/XP/Vista/7**
- **Zarządzanie energią (zgodność ze standardem VESA DPMS)**
- **Zgodność ze standardem zamocowania VESA (400mm×400mm, 600mm×400mm)**

#### **KONTROLA ZAWARTOŚCI OPAKOWANIA**

Do opakowania są dołączane wymienione poniżej akcesoria. Sprawdź, czy znajdują się one w opakowaniu razem z monitorem. Jeżeli czegoś brakuje lub coś jest uszkodzone, skontaktuj się ze swym lokalnym dostawcą firmy iiyama lub z regionalnym biurem firmy iiyama.

- $\blacksquare$  Przewód zasilający\*<sup>1</sup>
- Przewód sygnałowy ze złączem D-Sub
- $\blacksquare$  Przewód HDMI  $\blacksquare$  Przewód USB<sup>\*2</sup>
- 
- 
- Pilot
- **Rysik<sup>\*2</sup> The Naklejka z logo iiyama Instrukcja bezpieczeństwa**
- Skrócona instrukcja obsługi
- **UWAGA**
- \* <sup>1</sup> Parametry znamionowe przewodu zasilającego dla obszarów, gdzie stosowane jest napięcie 120V w sieci, wynoszą 10A/125V. Jeżeli korzystasz z zasilania o wyższych parametrach znamionowych niż podane powyżej, musi być stosowany przewód zasilający o parametrach znamionowych 10A/250V. Pamiętaj, iż używanie nieoryginalnego kabla zasilającego skutkuje utratą wszelkich praw gwarancyjnych.
	- \* 2 Tylko dla ProLite T6560MTS.

### **ROZPAKOWANIE**

- Rozpakuj monitor na stabilnym, czystym podłożu blisko gniazdka. Ustaw pudlo w pionowej pozycji i zacznij otwieranie od góry żeby najpierw usunąć styropian zabezpieczający monitor od góry.
- Usuń biały uchwyt i przetnij taśmę.
- Usuń styropian, wyjmij torbę z akcesoriami i monitor.

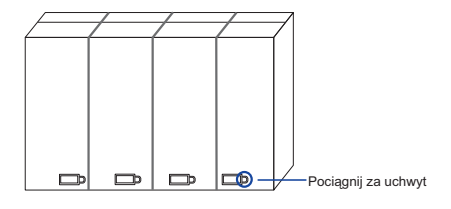

#### **UWAGA**

Do przenoszenia monitora potrzebne są conajmniej dwie osoby. W przeciwnym wypadku monitor może upaść i ulec uszkodzeniu. Przy przenoszeniu/wysyłce monitor należy trzymać za białe uchwyty.

#### **SPECJALNE UWAGI DOTYCZĄCE EKRANÓW DOTYKOWYCH : ProLite T6560MTS**

#### **UWAGA**

Dotykanie powierzchni ekranu przedmiotami szpiczastymi, o ostrych krawędziach lub metalowymi może trwale uszkodzić monitor.

Może to prowadzić do unieważnienia gwarancji.

Zalecamy używanie plastikowego rysika (o promieniu 0.8 lub większym) lub palca.

### **ELEMENTY STERUJĄCE I ZŁĄCZA : MONITORA**

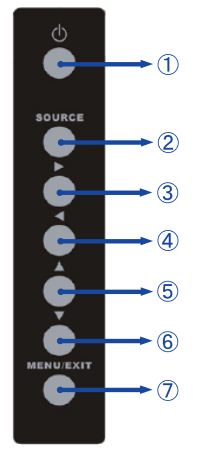

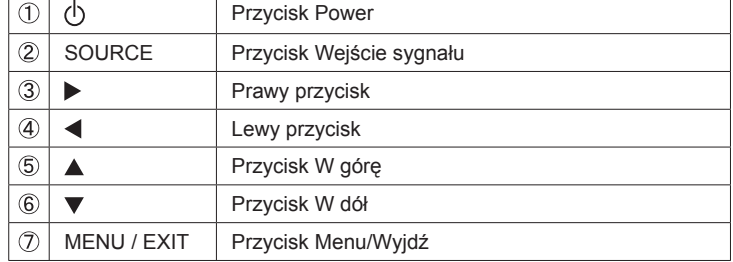

#### **<Przyciski obsługi>**

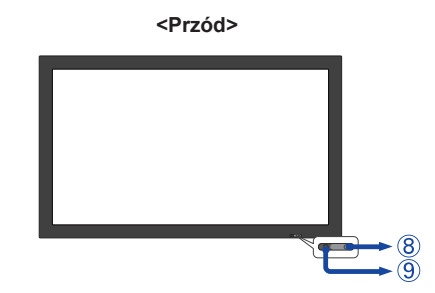

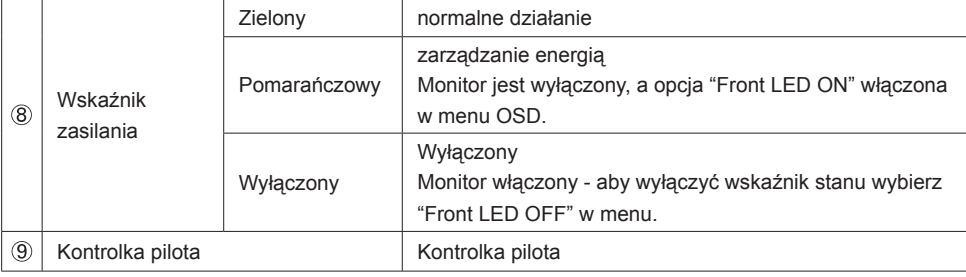

#### **<Prawa strona>**

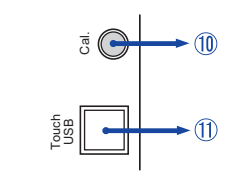

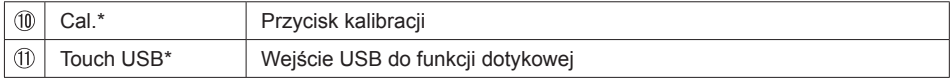

\* Dostępne tylko dla ProLite T6560MTS.

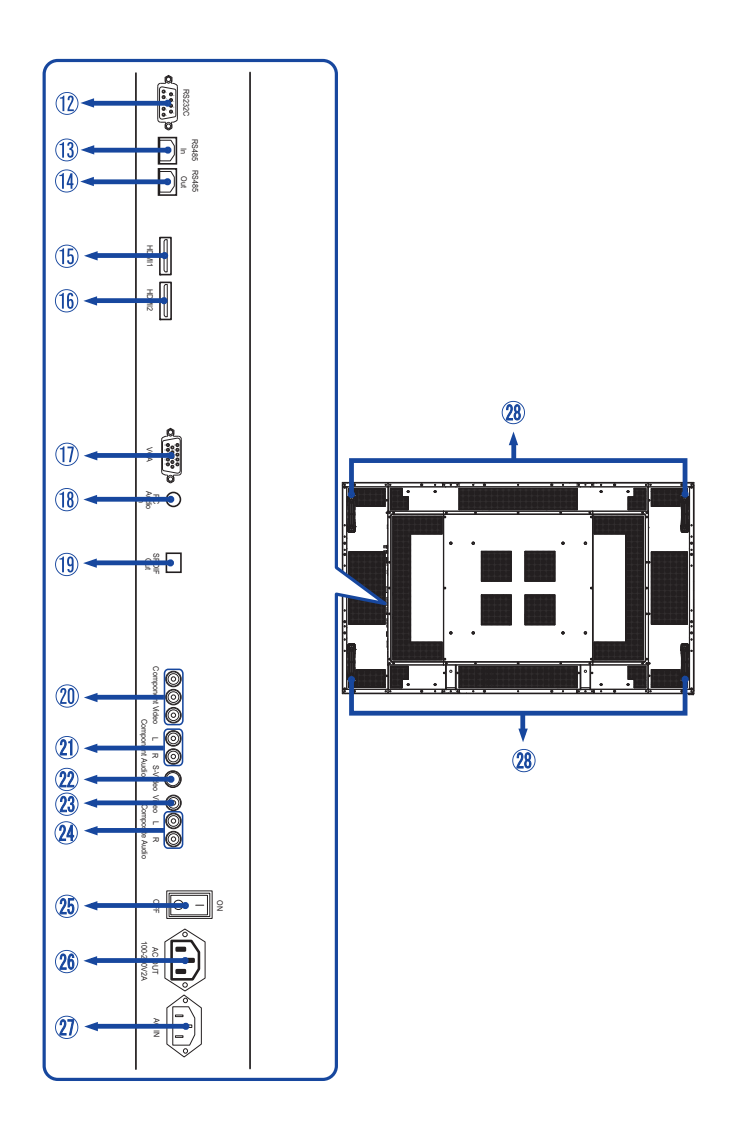

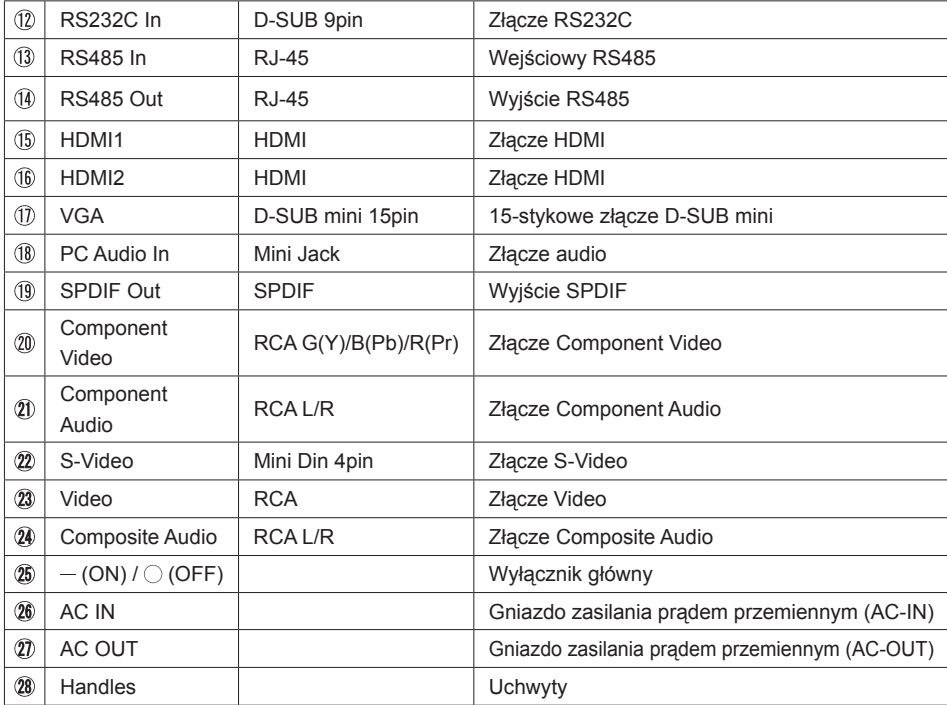

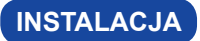

#### **UWAGA**

- Postępuj zgodnie z instrukcją obsługi wybranego mocowania. Wszelkie pytania kieruj do wykwalifikowanych specialistów.
- Do przenoszenia monitora potrzebne są conajmniej dwie osoby.
- Przed instalacją upewnij się, że ściana wytrzyma ciężar monitora i mocowania.
- Dłuższa śruba może uszkodzić części elektryczne wewnątrz monitora i w konsekwencji doprowadzić do porażenia prądem lub uszkodzenia monitora.

Jeśli trzeba usuń śruby (8 x M8x15) z tyłu monitora i użyj ich.

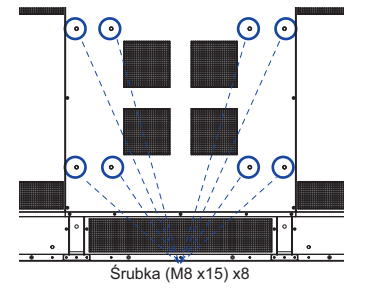

### **ELEMENTY STERUJĄCE I ZŁĄCZA : PILOT**

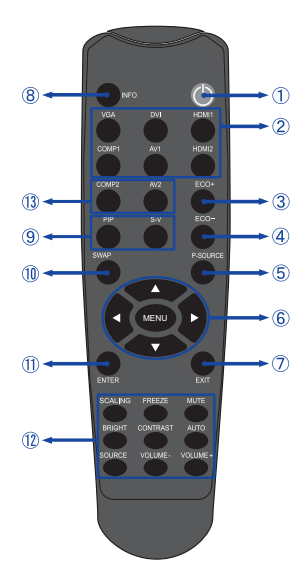

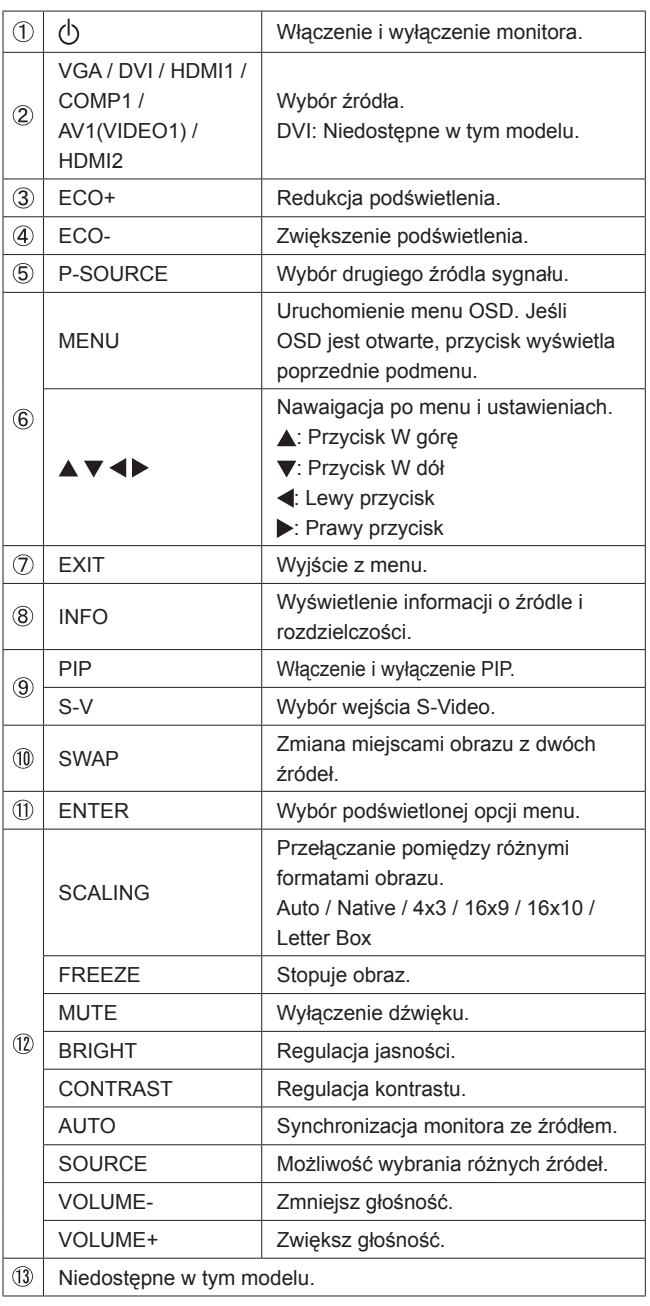

### **PRZYGOTOWANIE PILOTA**

Aby korzystać z pilota włóż do środka dwie baterie.

#### **UWAGA**

Do pilota używaj wyłącznie baterii wymienionych w instrukcji obsługi. Nie mieszaj starych i nowych baterii. Upewnij się, że baterie wkładasz zgodnie z oznaczeniem "+" i "-". Uszkodzone baterie mogą spowodować plamy, pożar lub inne uszkodzenia.

Odsuń i usuń osłonę baterii w kierunku jak pokazano na obrazku.

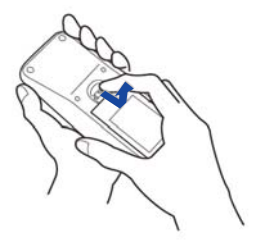

Włóż do środka dwie baterie AAA zgdonie z oznaczeniem plus i minus pokazanym na pilocie.

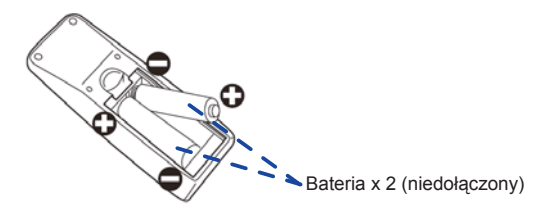

Zasuń z powrotem osłonę na miejsce jak pokazano na obrazku.

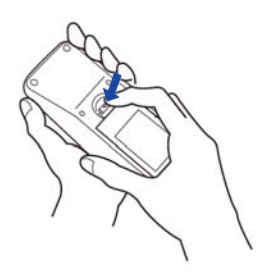

#### **INFO**

- Wymień baterie jeśli pilot nie działa. Użyj suchych baterii AAA.
	- Używaj pilota kierując go w stronę kontrolki pilota na monitorze.
	- Pilot innej marki nie będzie działał z monitorem. Używaj wyłącznie pilota dostarczonego z monitorem.
	- Zużyte baterie poddaj utylizacji zgodnie z obowiązującymi przepisami.

### **GRUNDFUNKTIONEN**

#### **Uruchomienie monitora**

 Aby uruchomić monitor naciśnij przycisk POWER na monitorze lub pilocie. Wskaźnik stanu zmienia wówczas kolor na zielony. Ponowne naciśnięcie przycisku POWER na monitorze lub pilocie wyłącza monitor. Wskaźnik stanu zmienia wówczas kolor na pomarańczowy.

#### **INFO**

Nawet w trybie power management (zarządzania energią) lub po wyłączeniu monitora przy pomocy przysisku POWER, monitor pobiera niewielką ilośc prądu. Wyjmij kabel zasilający monitora z gniazdka kiedy go nie używasz (np. na noc), aby uniknąć niepotrzebnego poboru prądu.

#### **[Monitora] [Pilota]**

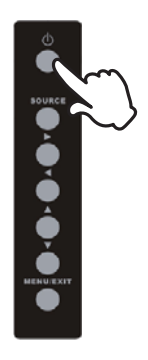

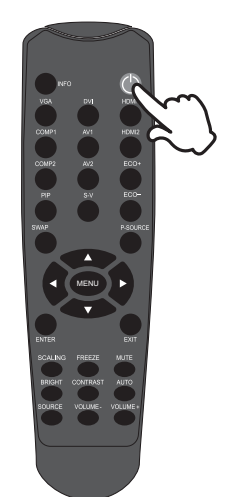

#### **Wyświetlenie menu OSD**

 Menu OSD (ekranowe) wyświetlane jest po naciśnięciu przycisku MENU na monitorze lub pilocie. Aby je wyłączyć naciśnij przycisk EXIT na monitorze lub pilocie.

**[Monitora] [Pilota]**

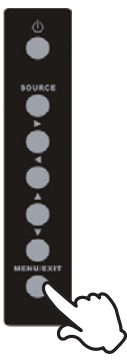

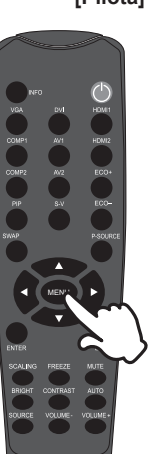

**POLSKI**

#### **Przełączanie między opcjami**

 Aby poruszać się między różnymi ustawieniami naciskaj przyciski ▲ / ▼ kiedy menu OSD jest wyświetlane.

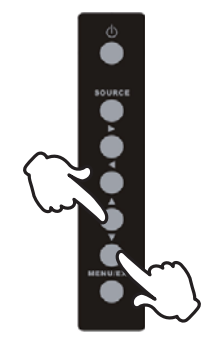

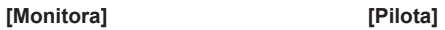

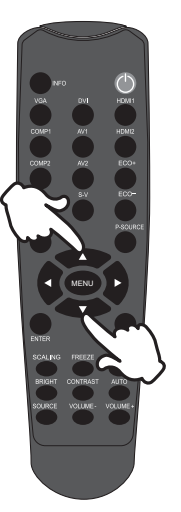

# **Wybór danej opcji menu** Aby wejśc w dane menu lub wybrać konkretne ustawienie naciskaj przyciski  $\blacktriangleleft$  /  $\blacktriangleright$  kiedy menu OSD jest wyświetlane. **[Monitora] [Pilota]** MENU

#### **Regulacja głośności**

 Aby regulować głośność naciśnij Volume+ / Volume- na pilocie, kiedy menu OSD nie jest wyświetlane.

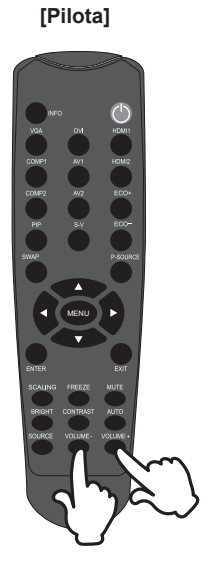

#### **Zmiana wejścia sygnału**

 Aby przełączać się pomiędzy różnymi wejściami sgynału naciskaj przycisk SOURCE na monitorze lub przycisk Input Signal na pilocie, tak jak pokazano poniżej:

#### **[Monitora] [Pilota]**

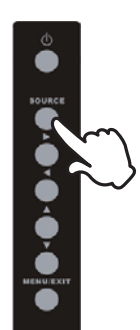

**POLSKI**

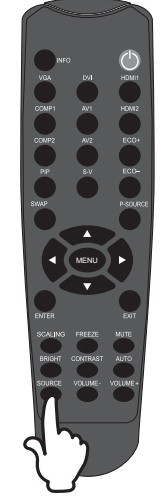

#### **PODŁĄCZANIE MONITORA**

- Upewnij się, czy komputer i monitor są wyłączone.
- Przewodem sygnałowym połącz monitor z komputerem.
- Podłącz komputer do monitora kablem USB.\*
- Podłącz przewód zasilający najpierw do monitora, a następnie do gniazdka elektrycznego.
- Włącz monitor (Wyłącznik główny i Przełącznik zasilania) i komputer.
- Przewody sygnałowe używane do łączenia komputera z monitorem mogą być różne w zależności od typu używanego komputera. Nieprawidłowe połączenie może spowodować poważne uszkodzenie zarówno monitora, jak i komputera. Przewód dostarczany wraz z monitorem to standardowy przewód z 15-stykowym złączem D-Sub. Jeżeli potrzebny jest specjalny przewód, skontaktuj się ze swym lokalnym dostawcą firmy iiyama lub z regionalnym biurem firmy iiyama. **UWAGA**
	- W przypadku podłaczenia do komputera Macintosh, skontaktuj się ze swym lokalnym dostawcą firmy iiyama lub regionalnym biurem firmy iiyama w celu uzyskania odpowiedniego złącza przejściowego.
	- Upewnij się, że śruby mocujące są dobrze dokręcone na obu końcach kabla sygnałowego.
	- Nie podłączaj monitora do komputera kablami RS-232C i USB w tym samym czasie. Nie można ich używać jednocześnie.

[Przykład połączenia]

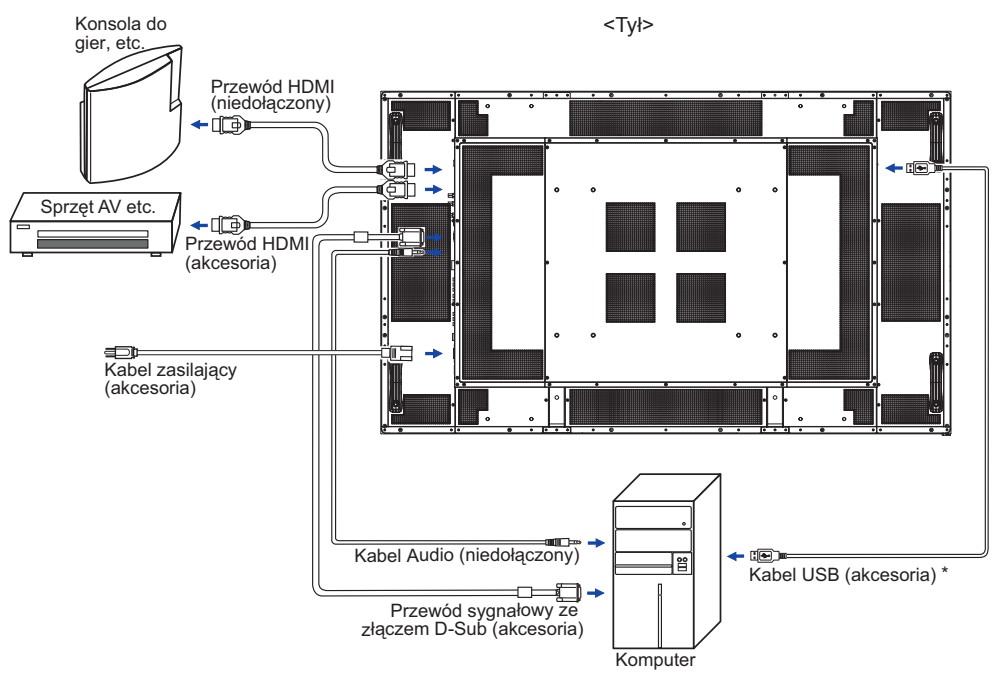

\* Dostępne tylko dla ProLite T6560MTS.

#### **[ Przykład podłączenia urządzenia peryferyjnego ]**

#### **UWAGA**

Przed podłączeniem wyłącz i odłącz od prądu monitor i podłączane urządzenie, aby uniknąć uszkodzeń i porażenia prądem.

#### **INFO**

- Skonsultuj się jednocześnie z instrukcją obsługi podłączanego urządzenia.
- Upewnij się, że masz potrzebne kable.

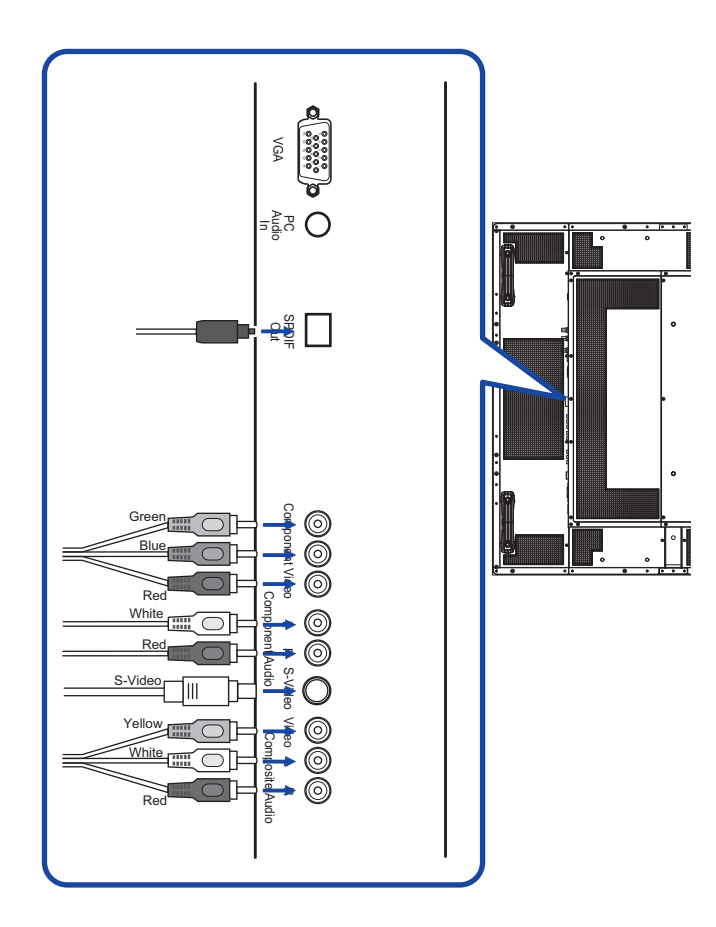

### **USTAWIENIA KOMPUTERA**

■ Synchronizacja sygnałów

 Patrz tabela synchronizacji dla podstawowych rozdzielczości w rozdziale SYNCHRONIZACJA na stronie 41.

Windows 95/98/2000/Me/XP/Vista/7 Plug & Play

Monitor LCD firmy iiyama jest zgodny ze standardem VESA DDC2B. Funkcja Plug & Play działa w systemach operacyjnych Windows 95/98/2000/Me/XP/Vista/7 dzięki przyłączeniu komputera zgodnego ze standardem DDC2B za pomocą dostarczonego przewodu sygnałowego.

 Odpowiedni sterownik monitora dla sytsemów Windows 95/98/200/ME/XP można pobrać przez Internet ze strony http://www.iiyama.pl (do pobrania przy każdym z modeli).

- **INFO** Aby uzyskać dodatkowe informacje o sposobie pobierania sterownika dla monitora z ekranem dotykowym, należy odwiedzić wspomnianą powyżej witrynę internetową.
	- W większości przypadków systemów operacyjnych Macintosh lub Unix nie są wymagane sterowniki monitorów. Aby uzyskać więcej informacji, najpierw należy skontaktować się z dostawcą komputera.
- Włączanie monitora Najpierw włącz monitor, następnie komputer.
- Sterownik do funkcji multi-touch : ProLite T6560MTS Proszę pobrać i zainstalować na swoim komputerze sterownik "NW2150 (multi-touch driver)" ze strony http://www.nextwindow.com/nextwindow\_support/windriver.html Bez instalacji sterownika, funkcja multi-touch jest niedostępna.
- Sterownik ekranu dotykowego : ProLite T6560MTS Sterownik i system mogą nie zadziałać, jęśli włączając komputer dotykasz ekranu. W zależności od BIOS-u Twojego komputera, sterownik może nie zadziałać, jeśli włączona jest funkcja oszczędzania energii. W takim przypadku należy wyłączyć funkcję oszczędzania energii.
- Kalibracja funkcji dotykowej : ProLite T6560MTS Naciśnij przycisk Calibration z prawej strony monitora aby skalibrować panel dotykowy. 4-punkty kalibracji: (Uwaga: kalibracja nie jest potrzebna przed pierwszym użyciem, jednak z czasem, w zależności od użytkowania, może być konieczna)
	- I. Naciśnij przycisk Cal. znajdujący sie obok złącza USB lub naciśnj na klawiaturze 6 razy "Scroll Lock".
	- II. Poczekaj na sygnał dźwiękowy, a kursor sam przesunie się automatycznie do górnego lewego rogu ekranu.
	- III. Dotknij palcem lub dowolnym rysikiem miejsce wskazane przez kursor i przytrzymaj przez dwie sekundy (sygnał dźwiękowy potwierdzi, że rysik dotyka miejsca wyznaczonego przez kursor). Następnie kursor automatycznie przesunie się do prawego górnego rogu ekranu.
	- IV. Powtórz procedurę z punktu III aż wszytskie 4 punkty zostaną skalibrowane (poniższy rysunek pokazuje, gdzie pojawi się kursor).

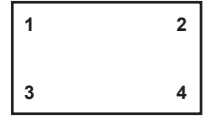

V. Proces kalibracji jest zakończony i można korzystać z funkcji dotykowej.

### **OBSŁUGA MONITORA**

W celu zapewnienia najlepszego obrazu, monitor LCD firmy jivama otrzymał w fabryce predefiniowane ustawienia synchronizacji (patrz str. 41). Możesz także dostosować obraz wykonując przedstawione poniżej operacje na przyciskach. Aby uzyskać więcej szczegółowych informacji na temat regulacji obrazu, zapoznaj się z tematem REGULACJA PARAMETRÓW EKRANU na stronie 32.

 **Naciśnij przycisk MENU, aby uruchomić funkcję Menu ekranowego (OSD). Są tutaj dodatkowe pozycje menu, które można przełączać przyciskami ▲ / ▼.** 

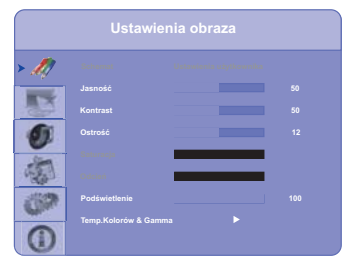

- **Wybierz pozycję MENU i naciśnij lub ENTER, by w nią wejść. Następnie użyj przycisków** / **aby podświetlić wybraną opcję.**
- **(3) Naciśnij ponownie przycisk lub ENTER. Używając przycisków (** $\sqrt{}$  **) dokonaj <b>b odpowiedniej regulacji lub ustawienia.**
- **Naciśnij przycisk EXIT, aby opuścić menu, a wprowadzone ustawienia zostaną automatycznie zapisane.**

Na przykład, aby dokonać korekty położenia w pionie, wybierz pozycję menu Pozycja obrazu, a nastepnie naciśnii przycisk MENU. Potem wybierz V-POSITION Ustawienie pionowe . Wtedy użyj przycisków  $\blacktriangle$  /  $\blacktriangledown$  do zmiany ustawienia położenia w pionie. Położenie całego wyświetlanego obrazu będzie zmieniać się na bieżąco zgodnie z wprowadzanymi zmianami. Na koniec naciśnij przycisk EXIT, który kończy regulację, a wszystkie zmiany są zapisywane w pamięci.

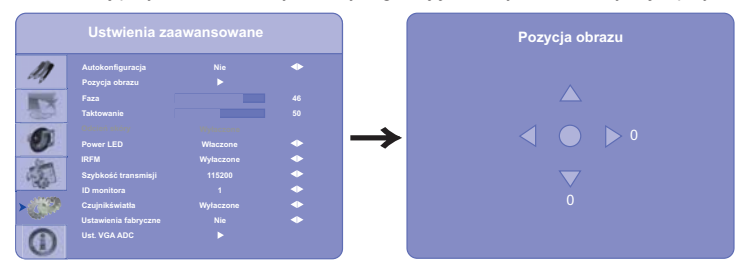

#### **INFO**

- Również naciśnięcie przycisku MENU powoduje szybkie wyłączenie Menu ekranowego.
- W przypadku wstrzymania operacji na przyciskach podczas przeprowadzania regulacji, Menu ekranowe zniknie po upływie okresu czasu zdefiniowanego w ustawieniu OSD Timeout.
- Również naciśnięcie przycisku EXIT powoduje szybkie wyłączenie Menu ekranowego.
- W chwili zniknięcia Menu ekranowego następuje zapisanie w pamięci wszelkich wprowadzonych zmian. Należy unikać wyłączania zasilania, kiedy korzysta się z Menu ekranowego.
- Regulacje parametrów H / V -POSITION, H-SIZE oraz FINE są zapisywane dla każdego kaktowania sygnałów oddzielnie. Z wyjątkiem tych parametrów, wszystkie pozostałe regulacje posiadają tylko jedno ustawienie, które dotyczy wszystkich wartości taktowania sygnałów.

#### **BLOKADA MENU OSD:**

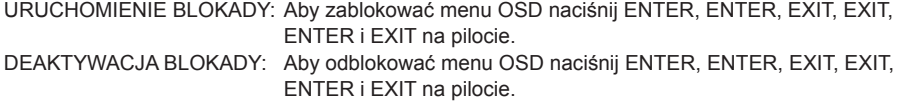

### **ZAWARTOŚĆ MENU REGULACJA**

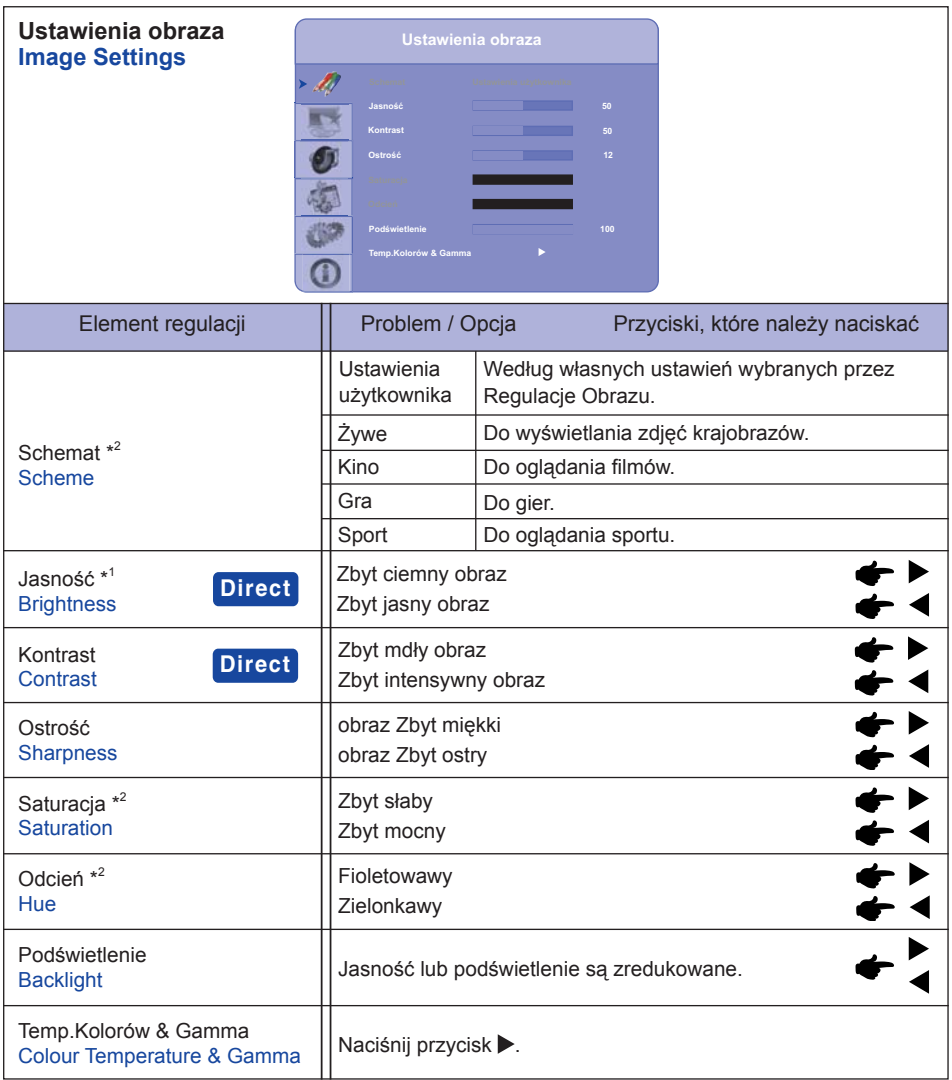

\* 1 Dokonaj regulacji parametru Brightness, gdy używasz monitora w ciemnym pomieszczeniu i odnosisz wrażenie, że obraz jest zbyt jasny.

\* 2 Tylko COMP1, AV1 i s-v sygnał wejściowy.

### **Direct**

Wykonując poniższe operacje na przyciskach możesz pominąć te elementy Menu i wyświetlić bezpośrednio skalę regulacji.

- Jasność : Naciśnij przycisk BRIGHT (Pilota), kiedy nie jest wyświetlane Menu ekranowe.
- Kontrast : Naciśnij przycisk CONTRAST (Pilota), kiedy nie jest wyświetlane Menu ekranowe.

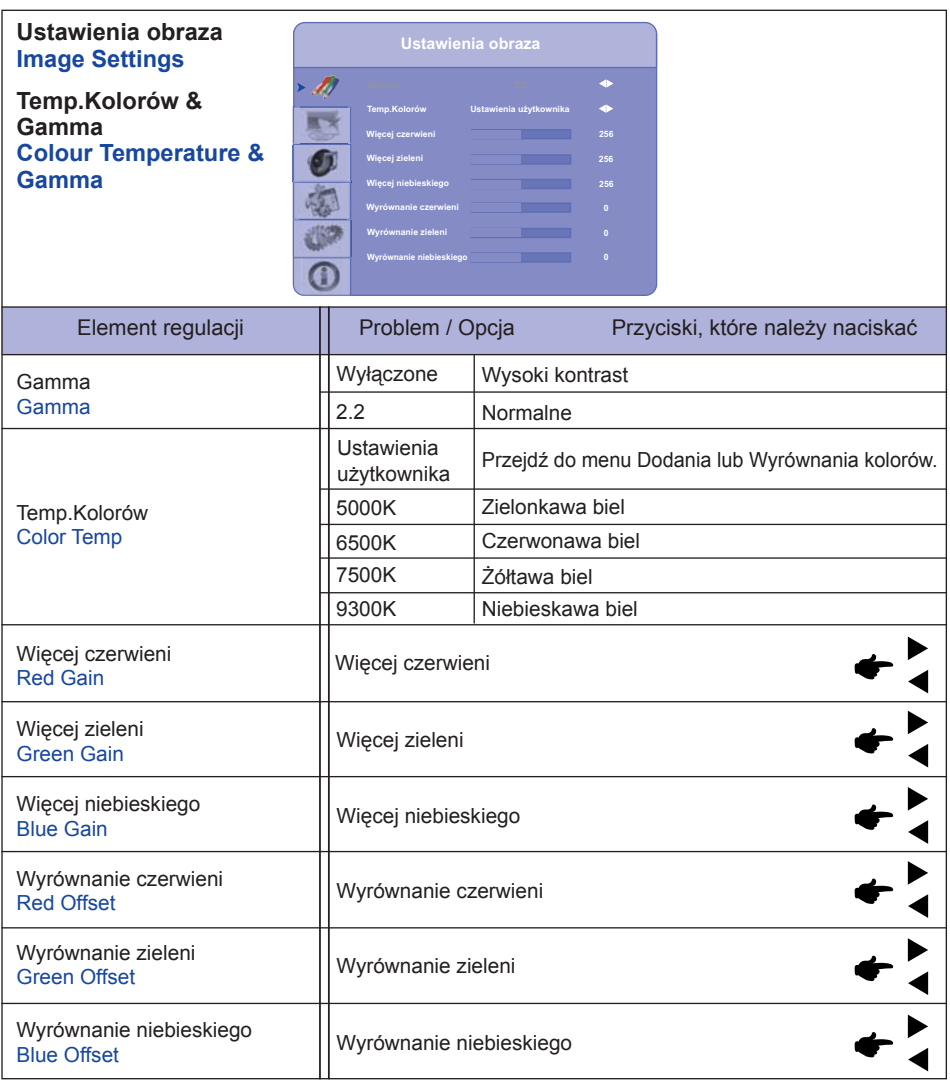

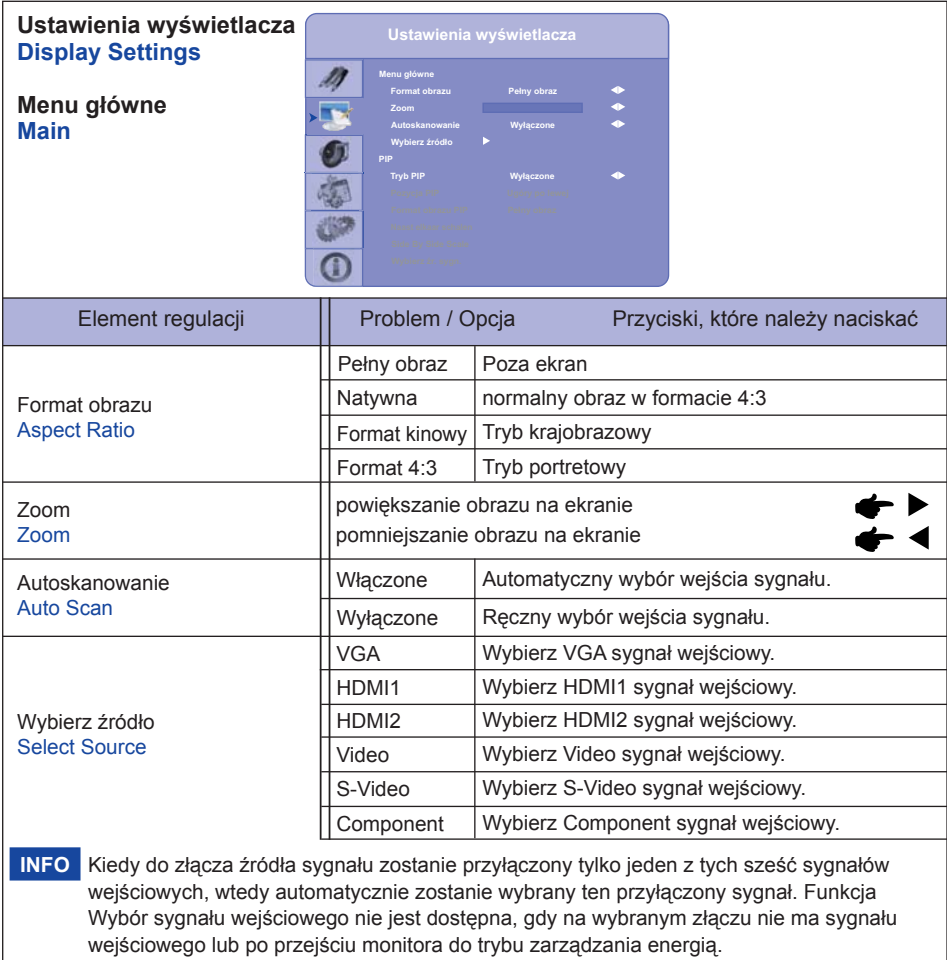

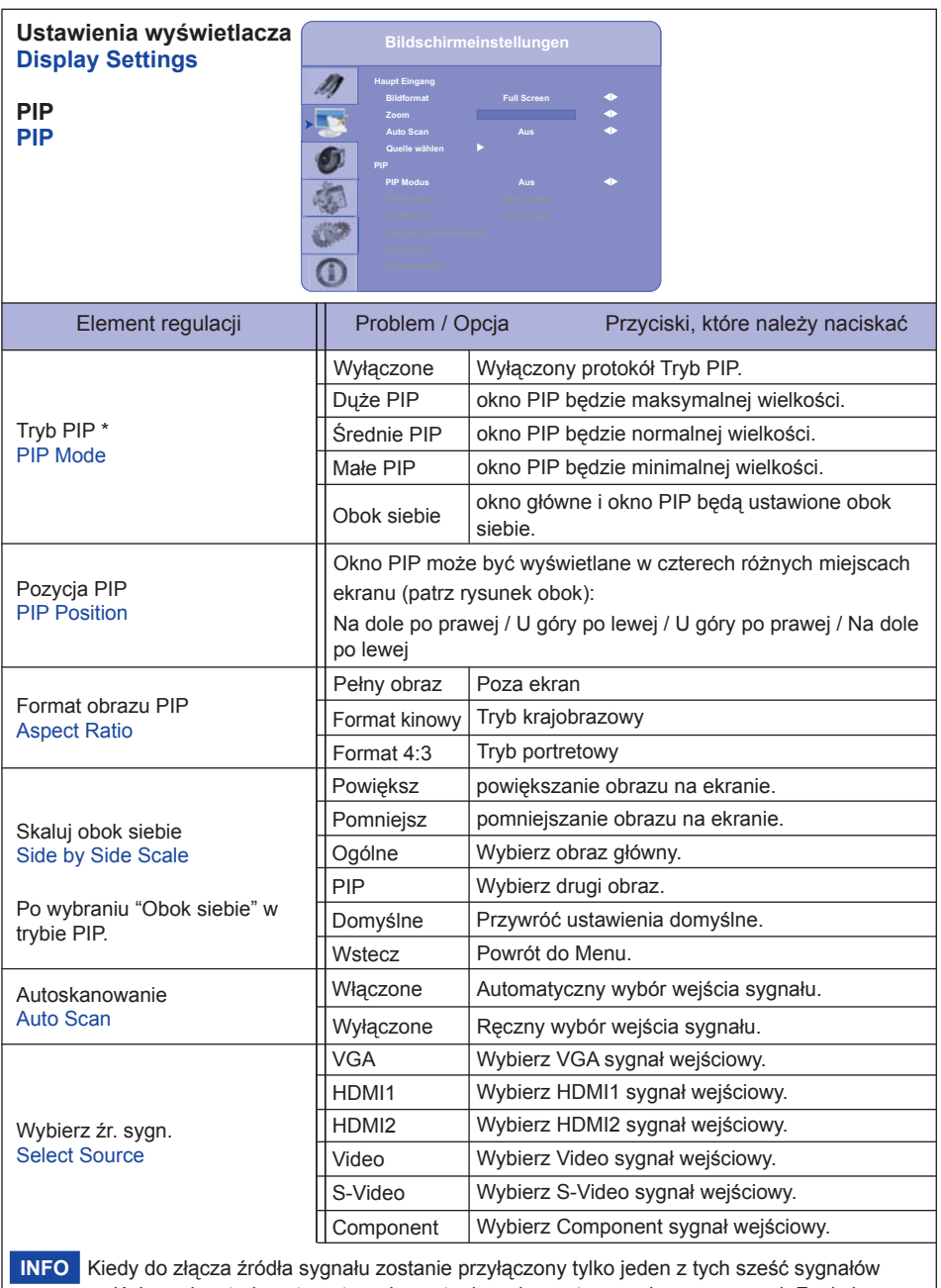

wejściowych, wtedy automatycznie zostanie wybrany ten przyłączony sygnał. Funkcja Wybór sygnału wejściowego nie jest dostępna, gdy na wybranym złączu nie ma sygnału wejściowego lub po przejściu monitora do trybu zarządzania energią.

 $*$ <sup>1</sup> PIP = Bild in Bild:

Funkcja ta umożliwia wyświetlenie na ekranie monitora dwóch obrazów jednocześnie.

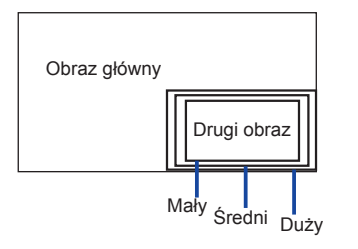

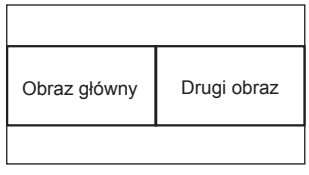

Obok siebie

#### **Tabela PIP**

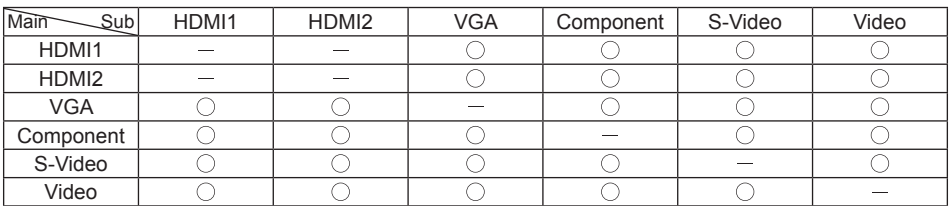

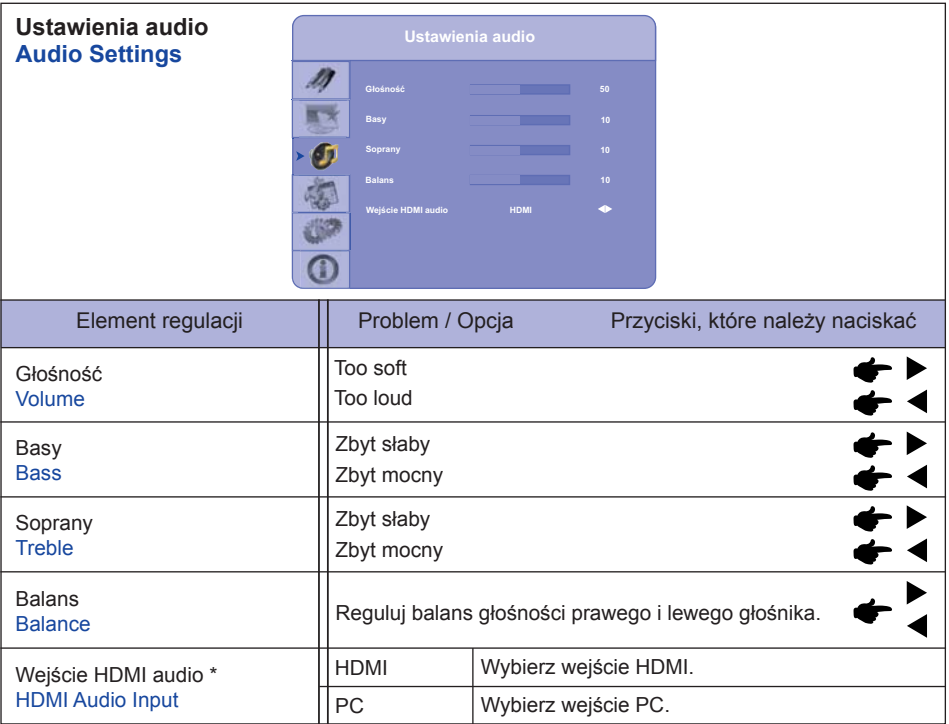

**POLSKI**

\* Dostępne tylko pod wejściem HDMI.

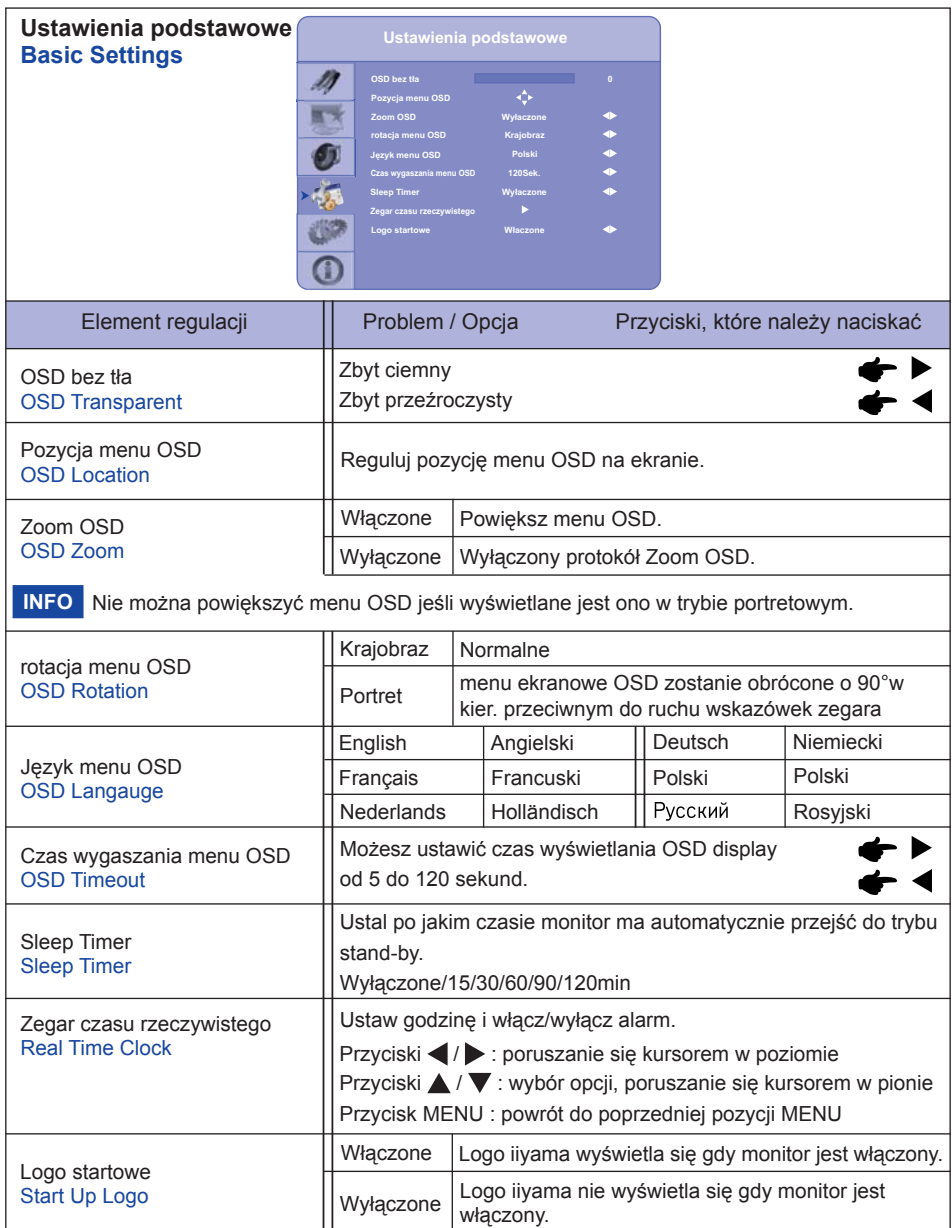

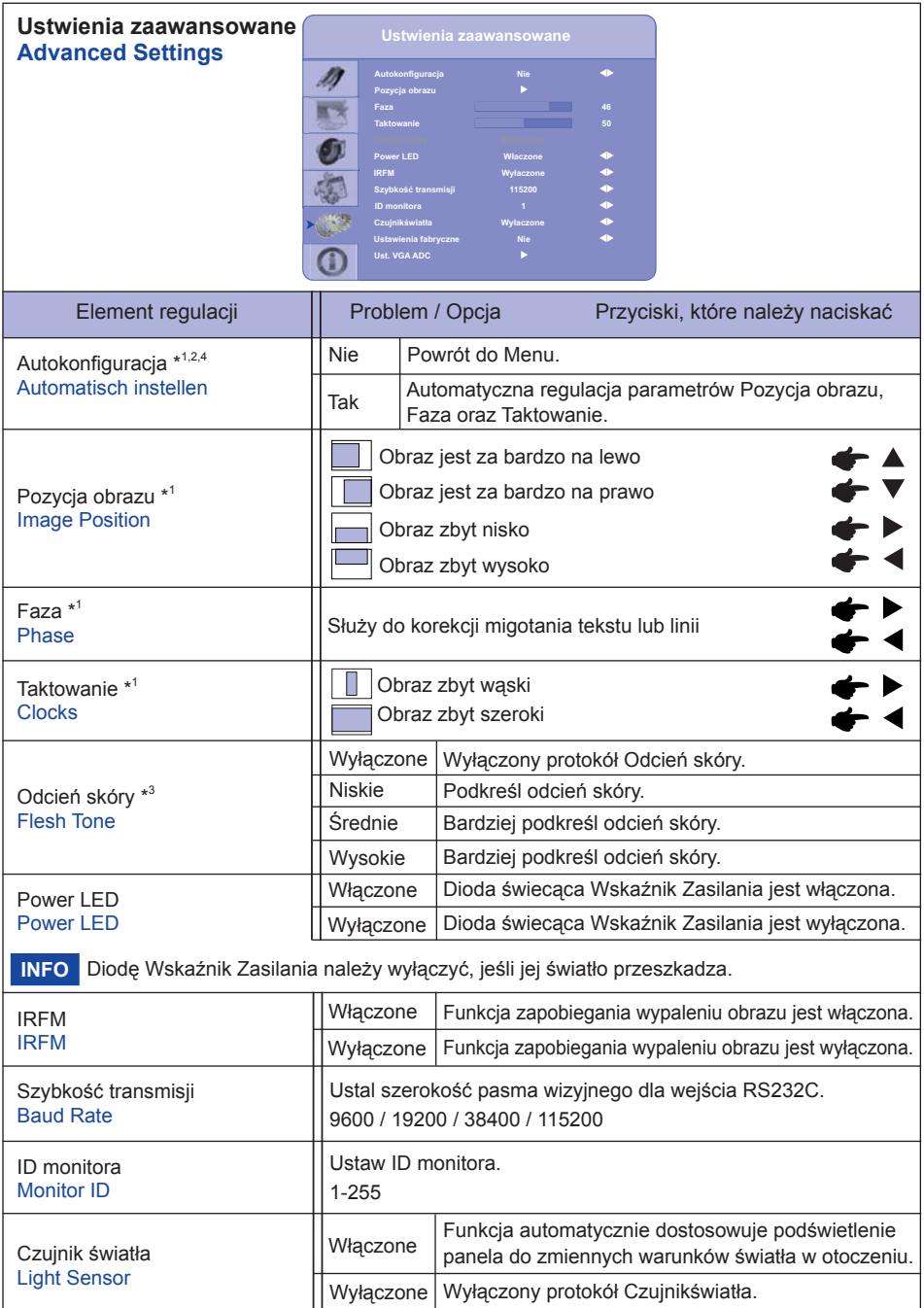

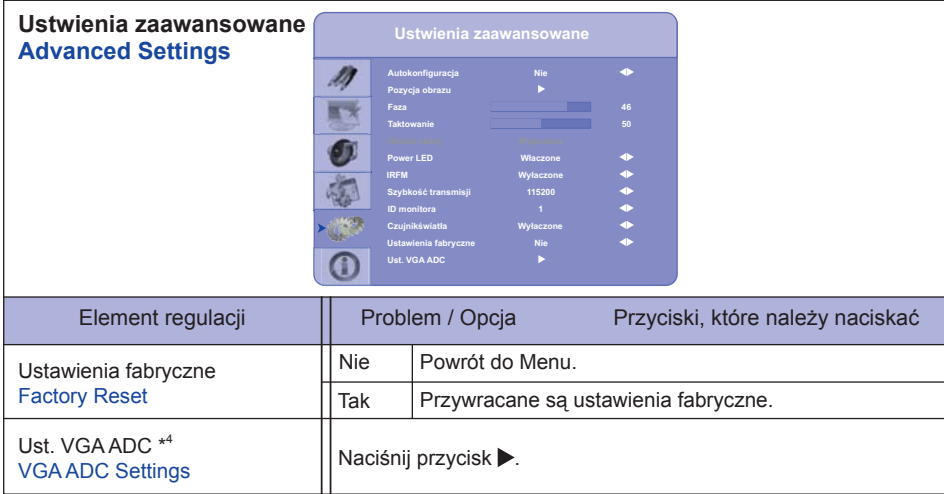

\* 1 Tylko analogen sygnał wejściowy.

\*<sup>2</sup> Aby uzyskać najlepsze rezultaty, regulację Autokonfiguracja należy przeprowadzać korzystając z obrazu kontrolnego regulacji. Zapoznaj się z tematem REGULACJA PARAMETRÓW EKRANU na stronie 32.

\* 3 Tylko COMP1, AV1 i s-v sygnał wejściowy.

\*<sup>4</sup> Autokonfiguracja i ustawienia VGA ADC są niedostępne gdy włączony jest PIP.

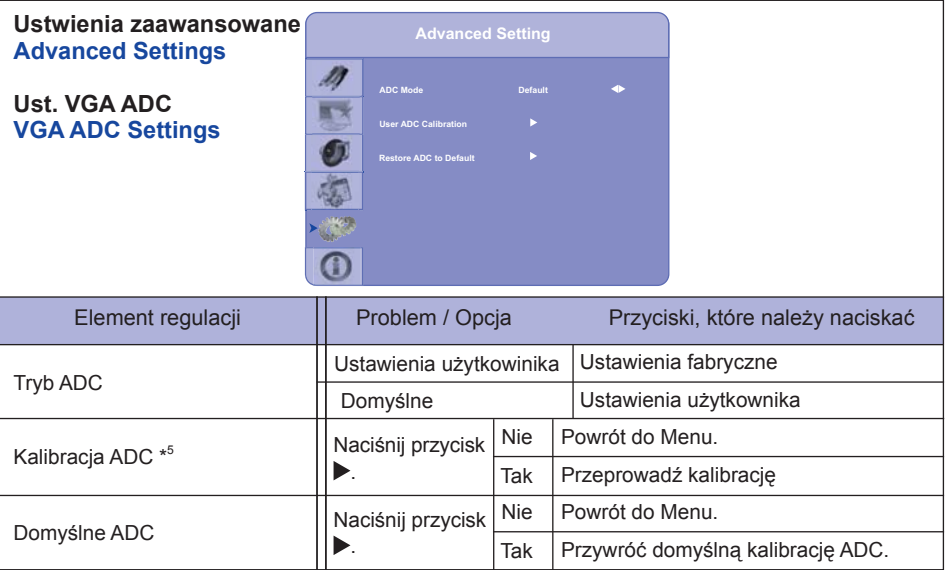

- \* 4 Benutzereinstellungen für ADC Kalibrierung
- 1. Komunikat ostrzegawczy (patrz rysunek poniżej) zostanie wyświetlony przed rozpoczęciem procesu kalibracji, aby upewnić się, że wyświetlany jest właściwy obraz.
- i. Obraz w zielonych prostokątach wyświetlany po obu stronach ekranu musi być biały i czarny, aby właściwie przeprowadzić process kalibracji (można go stworzyć przy pomocy np. Microsoft PowerPoint).
- ii. Biel w lewym zielonym prostokącie musi być najjaśniejszą bielą.
- iii. Czarny w prawym zielonym prostokącie musi być najciemniejszą czernią.

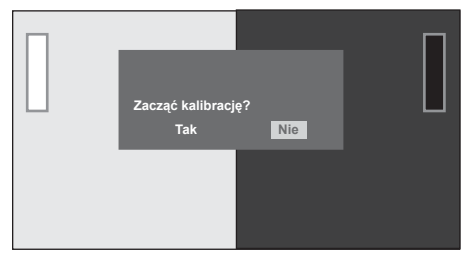

- 2. Po wyświetleniu właściwego obrazu kliknij "Tak", aby rozpocząć proces kalibracji.
- 3. W czasie procesu kalibracji wyświetlany jest następujący komunikat informujący, że proces kalibracji jest w toku.
- 4. Po zakończeniu procesu kalibracji zostanie wyświetlona informacja, czy proces przebiegł poprawnie.

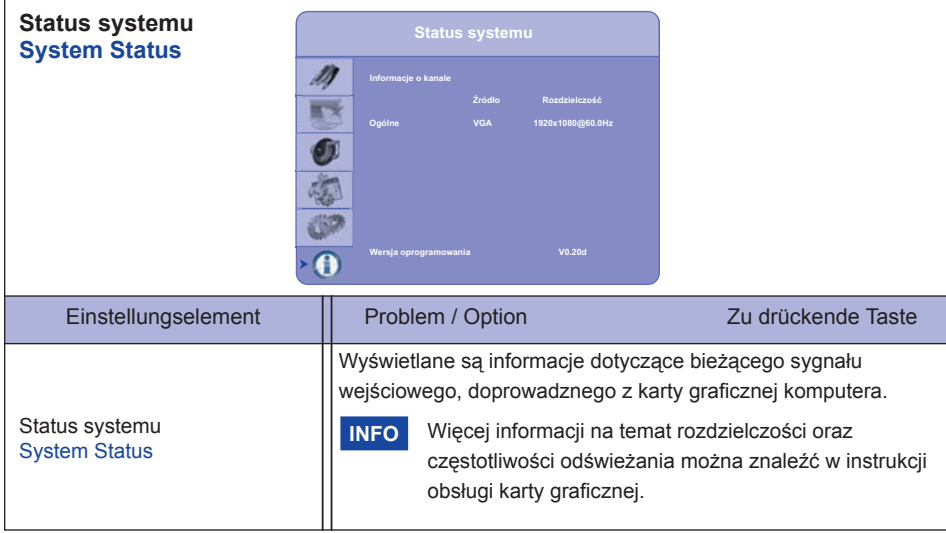

### **REGULACJA PARAMETRÓW EKRANU**

Kiedy zostanie wybrany PC sygnał wejściowy (Analog input), wykonanie poniższej procedury regulacji obrazu umożliwia uzyskanie żądanej jakości obrazu.

- Regulacje parametrów obrazu przedstawione w tej instrukcji obsługi zapewniają ustawienie położenia oraz zminimalizowanie migotania lub rozmycia obrazu dla konkretnego, używanego komputera.
- Monitor zapewnia uzyskanie najlepszej jakości obrazu przy rozdzielczości 1920 × 1080, lecz nie może zapewnić tego przy rozdzielczościach niższych od 1920 × 1080, ponieważ wtedy następuje automatyczne rozciągnięcie obrazu w celu dopasowania do rozmiarów pełnego ekranu. Podczas normalnego użytkowania monitora zaleca się stosowanie rozdzielczości 1280 × 1024.
- Wyświetlany tekst lub linie będą rozmyte lub niejednakowej grubości, kiedy następuje rozciąganie obrazu ze względu na proces powiększania ekranu.
- Lepiej jest dokonywać regulacji położenia i częstotliwości za pomocą elementów sterujących monitora niż przy użyciu oprogramowania komputera, bądź programów narzędziowych.
- Regulacji należy dokonywać po okresie nagrzewania trwającym przynajmniej trzydzieści minut.
- Po wykonaniu regulacji Auto Adjust może być konieczna dodatkowa regulacja w zależności od ustawień rozdzielczości i taktowania sygnałów.
- Funkcja Auto Adjust może nie działać prawidłowo, kiedy wyświetlany jest inny obraz niż obraz kontrolny regulacji ekranu. W takim przypadku konieczna jest regulacja ręczna.

Istnieją dwie metody regulacji parametrów ekranu. Jedna metoda to automatyczna regulacja parametrów Pozycja obrazu, Taktowanie i Faza. Druga metoda polega na ręcznym wykonaniu każdej z tych regulacji.

Najpierw wykonaj regulację Auto Adjust, kiedy monitor zostanie przyłączony do komputera lub nastąpi zmiana rozdzielczości. Jeśli po wykonaniu regulacji Auto Adjust ekran migocze lub jest rozmyty, konieczne jest wykonanie regulacji ręcznych. Obie te regulacje powinny być wykonywane z wykorzystaniem obrazu kontrolnego regulacji ekranu (Test.bmp), który można uzyskać poprzez witrynę sieci Web firmy IIYAMA (http://www.iiyama.pl - zakładka Serwis - > Pobierz).

Wykonanie poniższej procedury regulacji obrazu umożliwia uzyskanie żądanej jakości obrazu. W tej instrukcji obsługi przedstawiono wykonywanie regulacji w środowisku systemu operacyjnego Windows 95/98/2000/Me/XP/Vista/7.

- **Ustaw wyświetlanie obrazu w optymalnej rozdzielczości.**
- **Ustaw obraz Test.bmp (obraz kontrolny regulacji ekranu) jako tło pulpitu.** 
	- Dowiedz się w odpowiedniej dokumentacji, jak to zrobić.
	- Obraz Test.bmp został przygotowany w rozdzielczości 1280 × 1024. W oknie dialogowym ustawiania tła pulpitu wybierz wyświetlanie obrazu na środku. Jeżeli używasz Microsoft® PLUS! 95/98, anuluj ustawienie "Rozciągaj tło pulpitu, aby dopasować do ekranu".

[Obraz kontrolny regulacji]

**INFO**

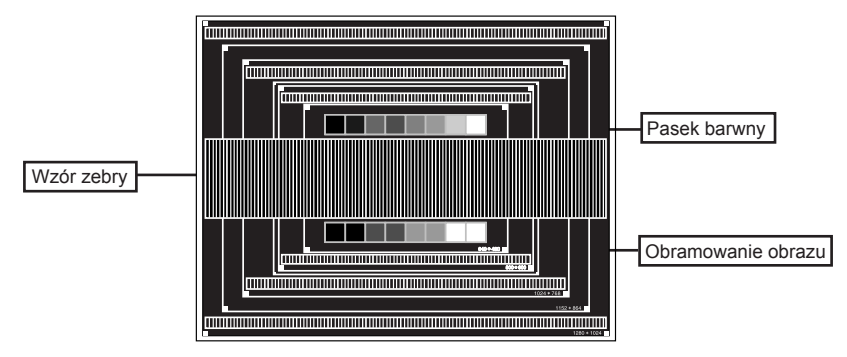

- **Naciśnij przycisk AUTO. (Autokonfi guracja : Pilot)**
- **Dokonaj ręcznej regulacji obrazu wykonując poniższą procedurę, kiedy obraz migocze lub jest rozmyty lub obraz nie jest dopasowany do rozmiaru ekranu po wykonaniu regulacji Auto Adjust.**
- **Dokonaj regulacji położenia w pionie, tak aby obramowanie obrazu było dopasowane do obszaru wyświetlania.**

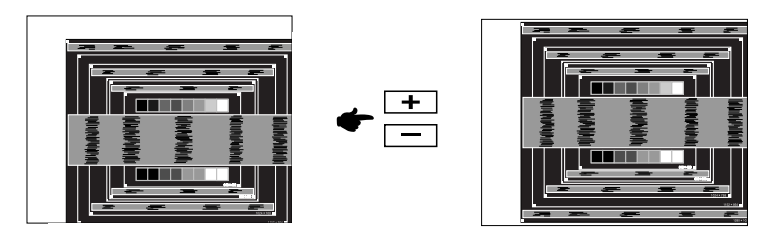

 **1) Dokonaj regulacji położenia w poziomie, tak aby obramowanie obrazu było dosunięte do lewej krawędzi obszaru wyświetlania.**

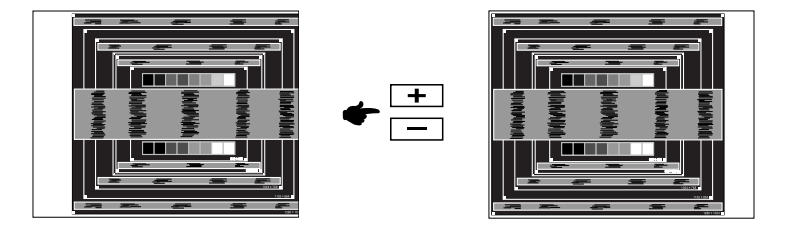

**2) Rozciągnij obramowanie obrazu z prawej strony w taki sposób, aby dosunąć ją do prawej krawędzi obszaru wyświetlania poprzez regulację częstotliwości Taktowanie zegara obrazu.**

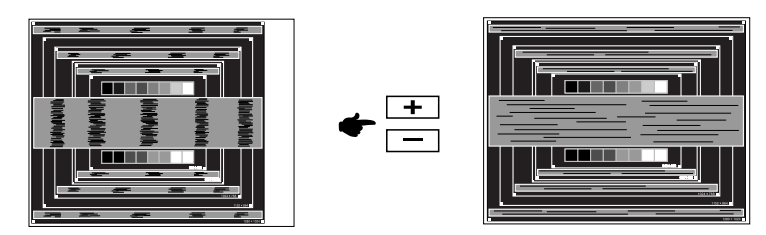

#### **INFO**

- Gdy obramowanie z lewej strony obrazu odsunie się od lewej krawędzi obszaru wyświetlania podczas regulacji Taktowanie, wykonaj czynności regulacyjne 1) i 2).
- Inny sposób wykonania regulacji Taktowanie polega na skorygowaniu pionowych linii falistych na wzorze zebry obrazu kontrolnego.
- Podczas wykonywania regulacji Taktowanie, w poziomie oraz w pionie może występować migotanie obrazu.
- Jeżeli po wykonaniu regulacji Taktowanie okaże się, że obramowanie obrazu kontrolnego jest większe lub mniejsze niż obszar wyświetlania danych, powtórz czynności od 3.

 **Dokonaj regulacji Faza w celu skorygowania poziomych falistych linii, migotania lub rozmycia w obszarze wzoru zebry obrazu kontrolnego.**

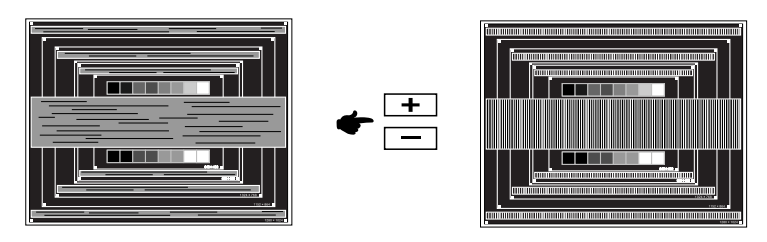

- Jeżeli na części ekranu nadal występuje silne migotanie lub rozmycie, powtórz czynności  $\circled{6}$  i  $\circled{7}$ , ponieważ regulacja Taktowanie może nie być właściwa. Jeśli ekran nadal migocze lub jest rozmyty, ustaw niższą wartość częstotliwości odświeżania (60Hz) i ponownie powtórz czynności regulacyjne od 3. **INFO**
	- Dokonaj regulacji w poziomie po wykonaniu regulacji Faza, jeśli podczas tej regulacji nastąpiła zmiana położenia w poziomie.
- **Wykonaj regulację Jasność oraz Color, aby uzyskać żądaną jakość obrazu po wykonaniu regulacji Taktowanie oraz Faza.**

 **Ustaw z powrotem swoje ulubione tło pulpitu.**

### **FUNKCJA ZARZĄDZANIA ENERGIĄ**

Funkcja zarządzania energią tego produktu jest zgodna z wymaganiami oszczędzania energii standardów EVESA DPMS. Jeżeli ta funkcja jest aktywna, zapewnia automatyczne redukowanie niepotrzebnego zużycia energii przez monitor, kiedy komputer nie jest używany.

Aby można było korzystać z tej funkcji, monitor musi być przyłączony do komputera zgodnego ze standardem VESA DPMS. Monitor przechodzi do trybu zarządzania energią, jak to przedstawiono poniżej. Funkcja zarządzania energią, wraz z wszelkimi ustawieniami zegarów, jest konfigurowana przez system operacyjny. W podręczniku systemu operacyjnego możesz sprawdzić konfigurację zarzadzania energia.

#### **Tryb Zarządzanie energią**

Kiedy zostaną wyłączone sygnały synchronizacji pionowej i poziomej z komputera, monitor przechodzi do trybu Zarządzania energią, który zapewnia obniżenie zużycia energii do poziomu poniżej 1W. Ekran staje się ciemny. Po ponownym dotknięciu klawiatury lub myszki następuje wyjście z trybu Zarządzania energią i obraz pojawia się po kilku sekundach.

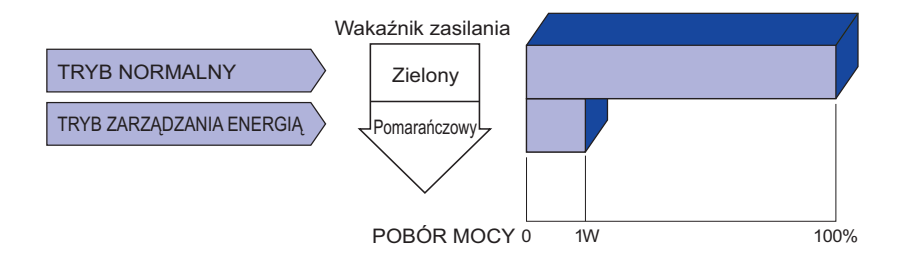

- Monitor zużywa energię elektryczną nawet po przejściu do trybu zarządzania energią. Aby uniknąć niepotrzebnego zużywania energii, wyłączaj zasilanie monitora, kiedy nie jest używany, w nocy lub podczas weekendów. **INFO**
	- Jest możliwe, że będzie włączony sygnał wideo z komputera, kiedy brakuje sygnałów synchronizacji pionowej lub poziomej. W takiej sytuacji funkcja ZARZĄDZANIE ENERGIĄ może nie działać prawidłowo.

### **ROZWIĄZYWANIE PROBLEMÓW**

Gdy monitor nie działa prawidłowo, wykonaj poniższe czynności w celu znalezienia prawdopodobnego rozwiązania problemu.

- 1. W zależności od występującego problemu wykonaj regulacje przedstawione w punkcie OBSŁUGA MONITORA. Gdy nie zapewnia to przywrócenia obrazu, przejdź do czynności 2.
- 2. Jeżeli nie możesz znaleźć stosownej pozycji regulacji w punkcie OBSŁUGA MONITORA lub problem nie ustępuje, wykonaj poniższe czynności kontrolne.
- 3. W przypadku gdy zetknąłeś się z problemem, który nie został opisany poniżej lub nie możesz skorygować tego problemu, zaprzestań użytkowania monitora i skontaktuj się ze swoim dostawcą lub centrum serwisowym firmy iiyama w celu uzyskania dodatkowej pomocy.

#### **Problem Sprawdź**

ekranu.

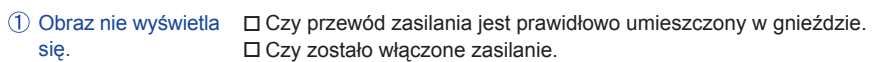

- Czy w gnieździe prądu przemiennego jest napięcie. sprawdź przyłączając inne urządzenie.
- Czy jest aktywny wygaszacz ekranu bez obrazu dotknij klawiatury lub myszki. Zwiększ kontrast i/lub jasność.
- 
- □ Czy komputer jest włączony.
- Czy został prawidłowo przyłączony przewód sygnałowy.
- Czy taktowanie sygnałów z komputera jest zgodne z danymi technicznymi monitora.
- $\Box$  Czy jest aktywny wygaszacz ekranu bez obrazu dotknij klawiatury lub myszki.
- Brak synchronizacji Czy został prawidłowo przyłączony przewód sygnałowy.
	- Czy taktowanie sygnałów z komputera jest zgodne z danymi technicznymi monitora. Czy poziom sygnału wyjściowego wideo z komputera jest zgodny z danymi technicznymi monitora.
- Obraz nie jest na Czy taktowanie sygnałów z komputera jest zgodne z danymi technicznymi środku ekranu. monitora.
	- Ekran jest zbyt jasny Czy poziom sygnału wyjściowego wideo z komputera jest zgodny z danymi lub zbyt ciemny. technicznymi monitora.
- D r g a o b r a z n a Ω Czy napięcie prądu elektrycznego jest zgodne z danymi technicznymi monitora. ekranie. Czy taktowanie sygnałów z komputera jest zgodne z danymi technicznymi monitora.
- $\overline{6}$  Brak dźwieku.  $\Box$  Czy włączony jest sprzęt audio (komputer itp.).
	- Czy został prawidłowo przyłączony przewód audio.
	- Czy głośność jest ustawiona.
	- Czy wyciszenie jest wyłączone.
	- Czy poziom sygnału wyjściowego audio ze sprzętu audio jest zgodny z danymi technicznymi monitora.
- Dźwięk jest zbyt Czy poziom sygnału wyjściowego audio ze sprzętu audio jest zgodny z głośny lub zbyt cichy. danymi technicznymi monitora.
- Słychać dziwny □ Czy został prawidłowo przyłączony przewód audio. szum.
- Monitor nie reaguje na dotyk. Czy kabel USB są dobrze podłączone? Czy zainstalowano odpowiedni sterownik?
- Monitor nie reaguje prawid łowo na dotyk. □ Czy monitor jest dobrze skalibrowany?
- 36 ROZWIĄZYWANIE PROBLEMÓW

### **INFORMACJE NA TEMAT RECYKLINGU**

Nie wyrzucaj swego monitora – przyczynisz się do lepszej ochrony środowiska. Odwiedź naszą witrynę: www.iiyama.com/recycle, aby uzyskać informacje o recyklingu monitorów.

**The Co** 

### **DODATEK**

### **DANE TECHNICZNE : ProLite T6560MTS**

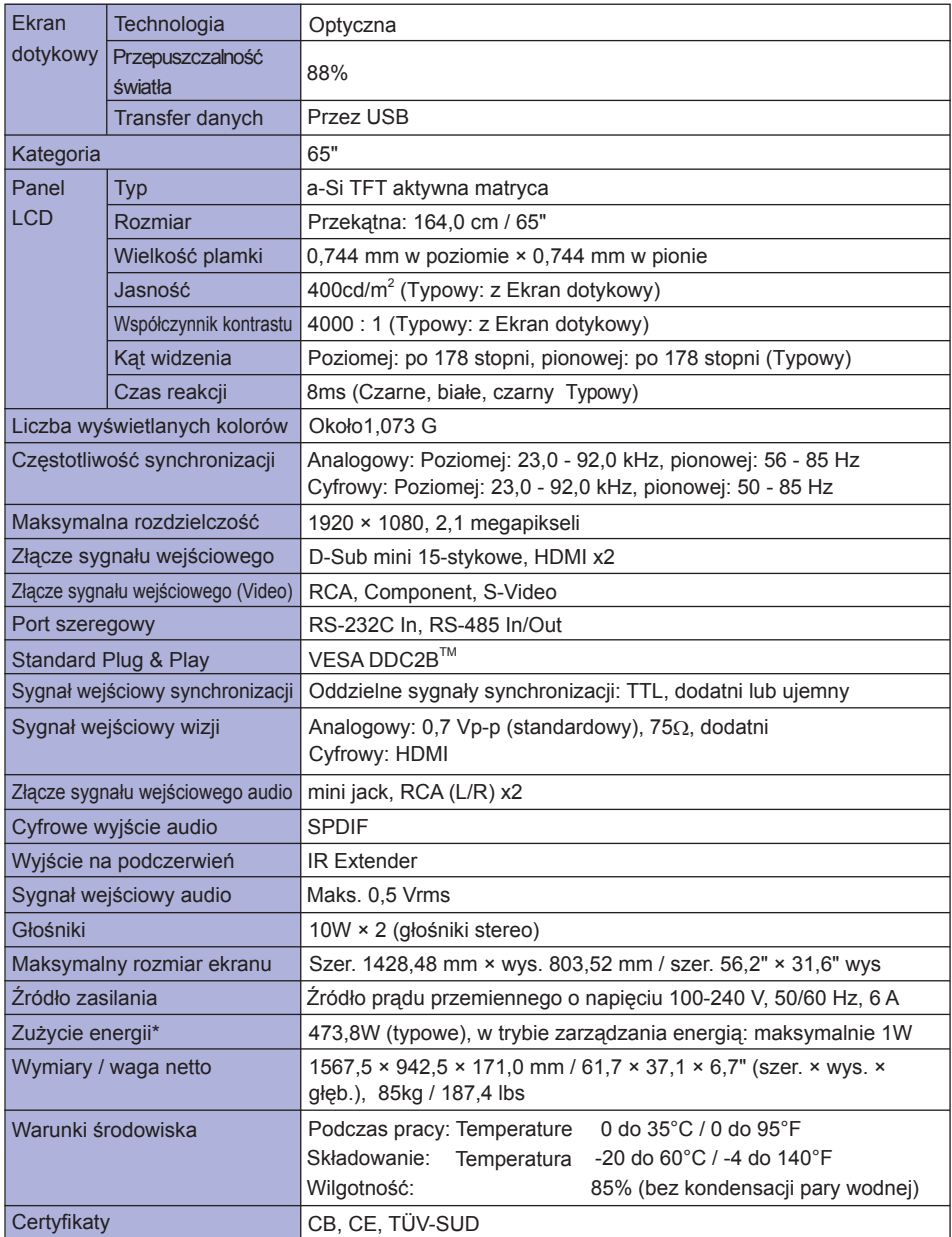

**INFO \*** Nie podłączono urządzeń USB/Audio.

### **DANE TECHNICZNE : ProLite L6560S**

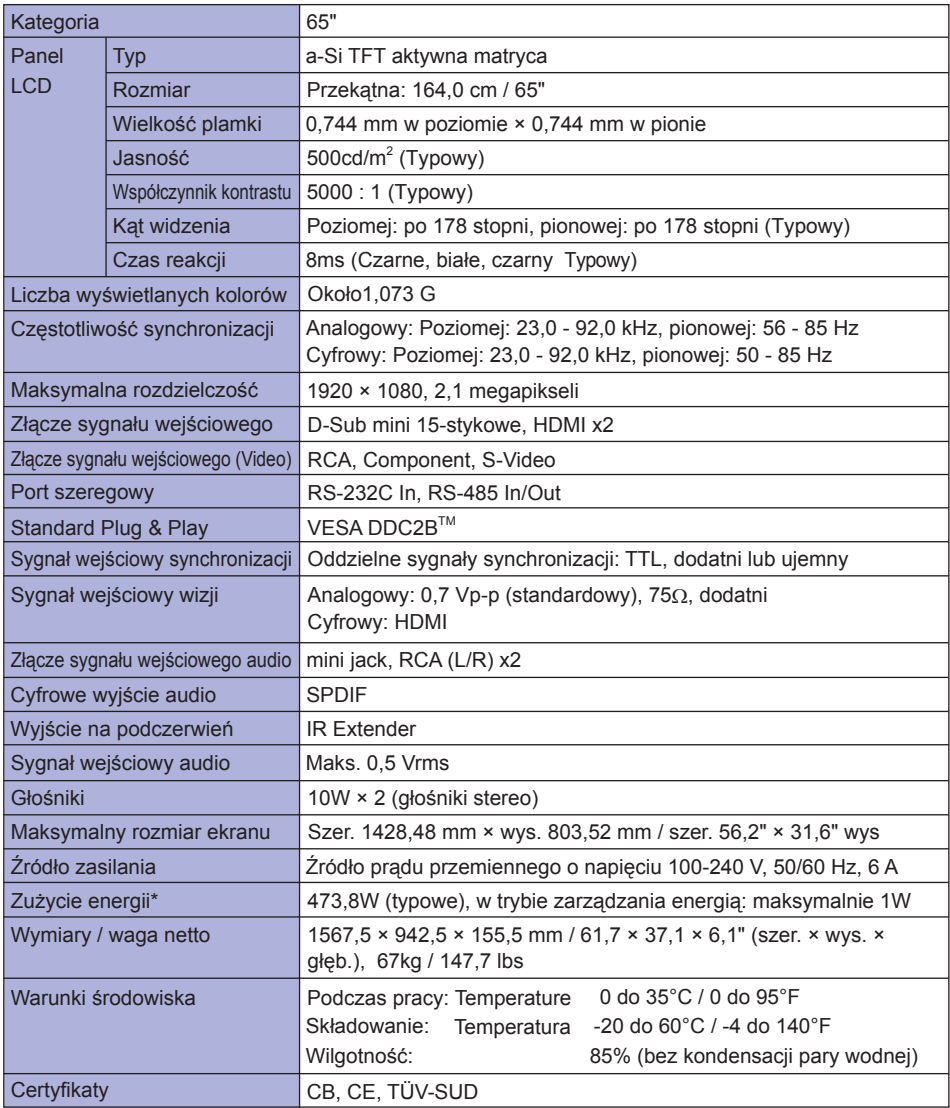

**INFO \*** Nie podłączono urządzeń Audio.

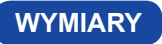

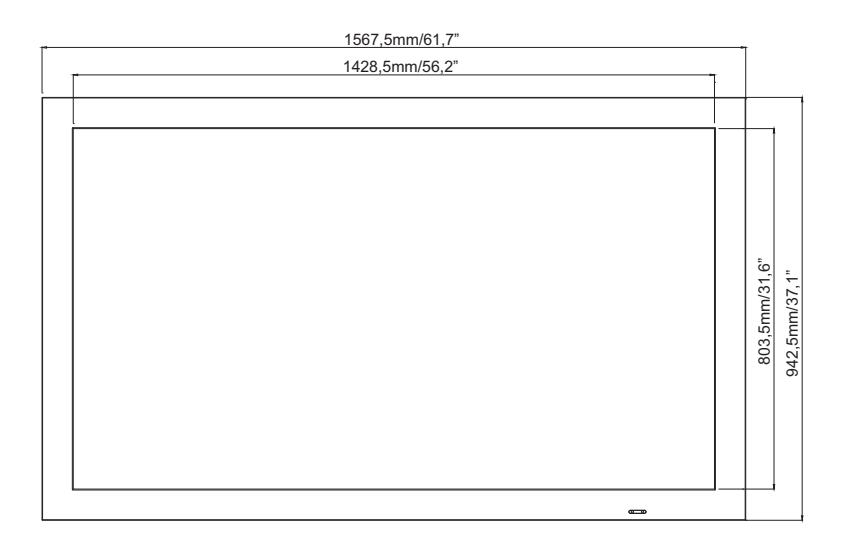

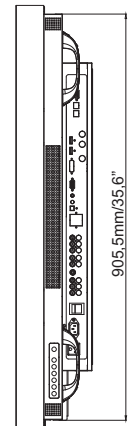

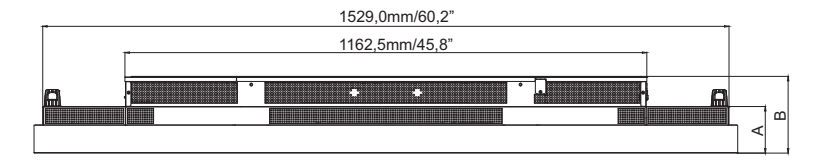

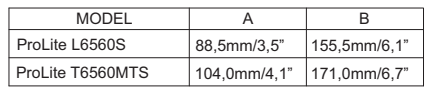

**POLSKI**

**SYNCHRONIZACJA**

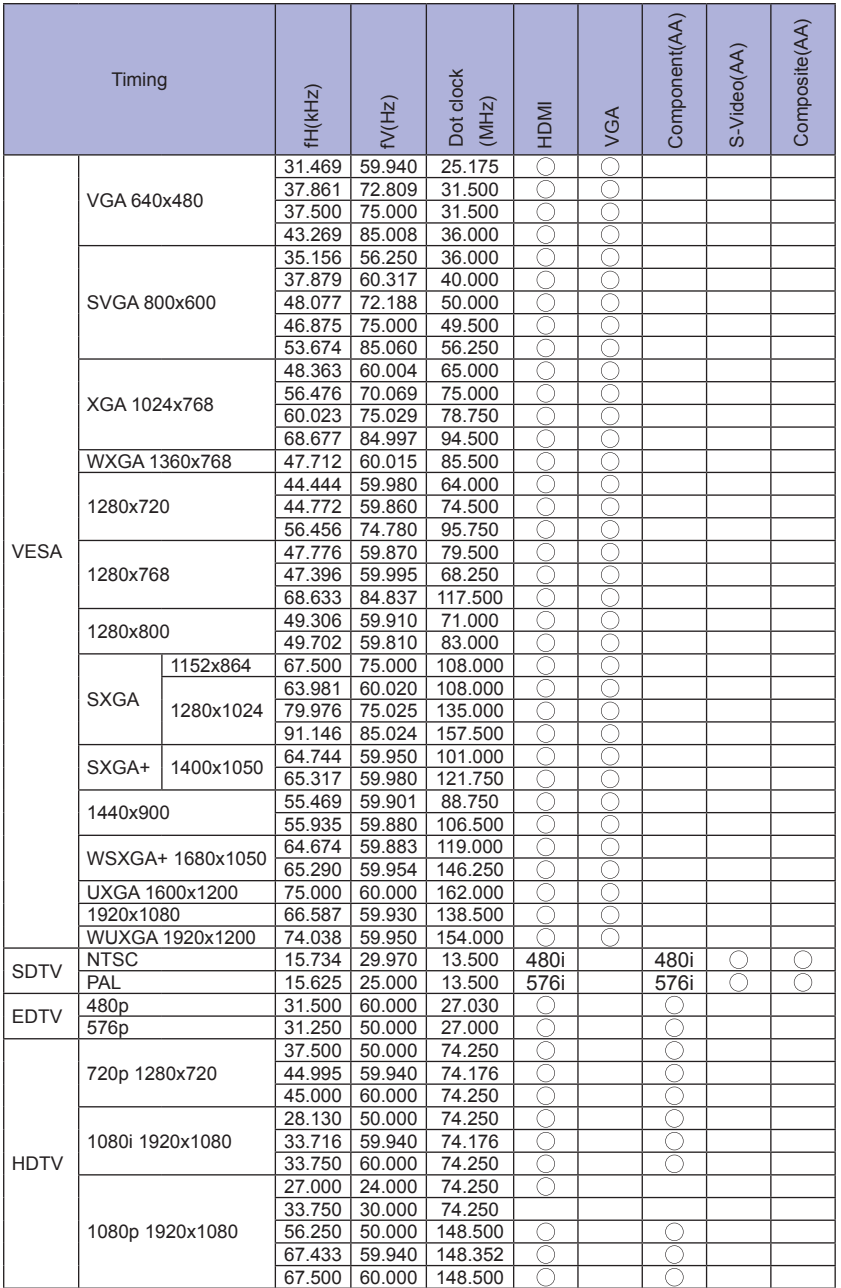

\*<sup>1</sup> oznacza obsługę synchronizacji

\* 2 480i oznacza obsługę 480i@60Hz(YPbPr).

\* 3 576i oznacza obsługę 576i@60Hz(YPbPr).